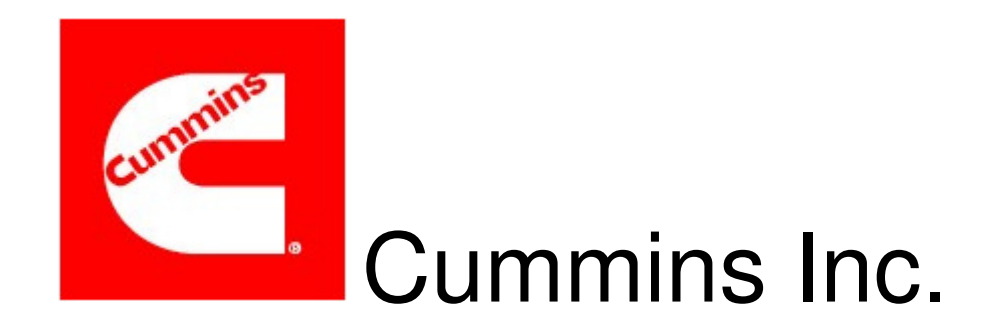

# **Sterling Web Forms User Guide for Cummins Suppliers**

**Hosted By:** 

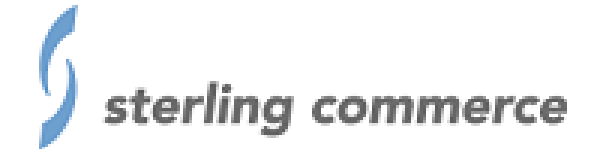

Last Updated on July 20, 2018

# **Contents**

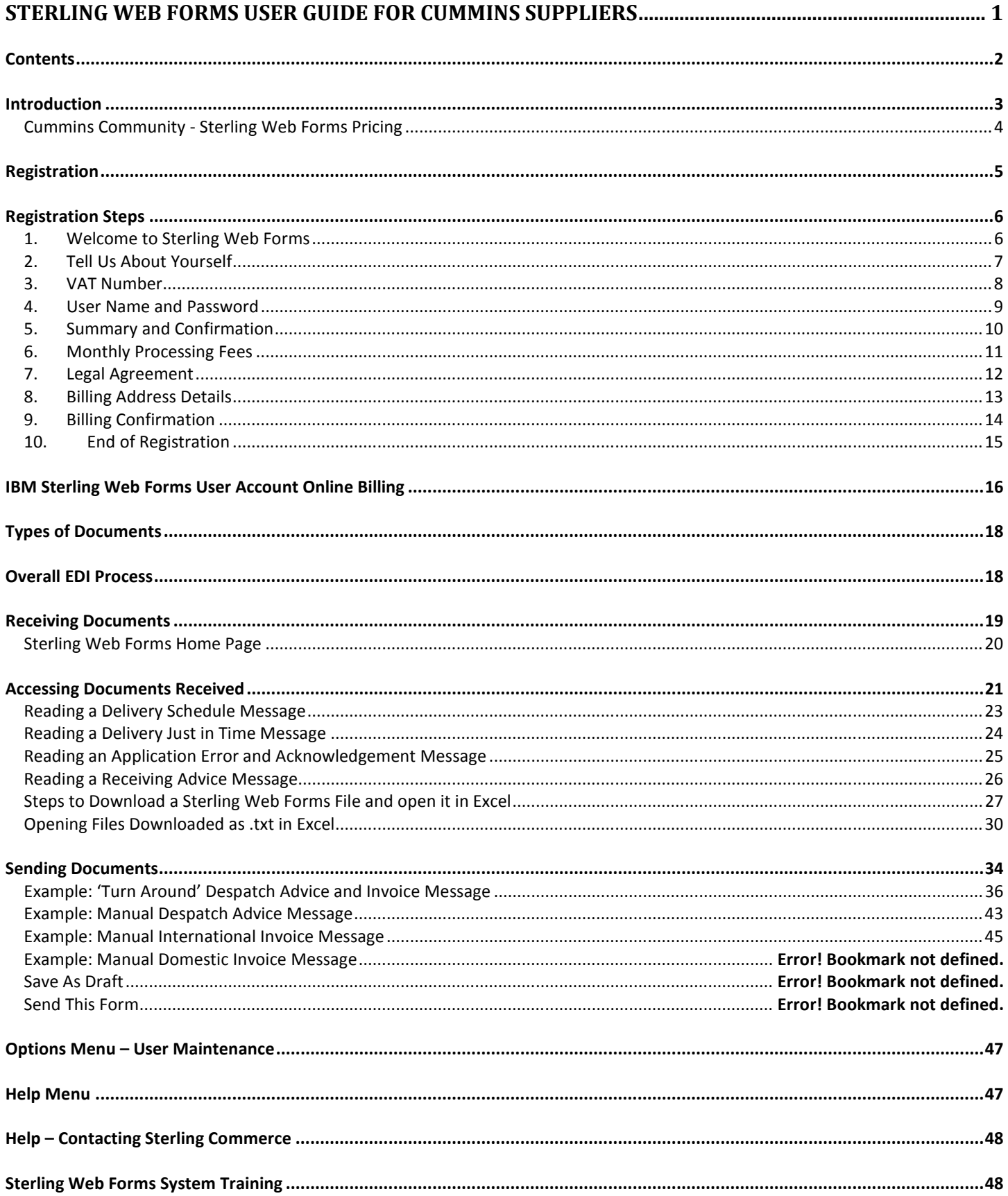

## **Introduction**

Cummins Inc. is continually striving to improve the efficiency of all areas of our operations. Electronic Data Interchange (EDI) is one of the key strategies we have embraced in order to achieve this objective. We are committed to utilizing EDI as our preferred method of Business to Business (B2B) communications to eliminate inefficient, paper-based processes where applicable. We have demonstrated benefits in the reduction of the procurement cycle time and processing costs, and an increase in the accuracy of orders, invoices, and payments.

Our goals are threefold: reduce inventory and associated costs, reduce clerical and operational costs, and strengthen business partner relationships. As an EDI business partner, your company will benefit from a decreased order cycle time, decreased costs associated with order processing, and increased document accuracy, and will become or remain a preferred business partner to Cummins Inc.

EDI is the standard for doing business with Cummins.

IBM Sterling Web Forms by Sterling Commerce is a Web-based solution that enables companies to trade electronically with their business partner(s). With this solution, electronic forms can be completed and sent via the Internet. This option allows you to comply with Cummins EDI requirements. To begin conducting business electronically, all that is required of the business partner is an Internet connection.

This document covers the following topics:

- 1. How to register on the Internet with Sterling Commerce in order to use Sterling Web Forms website.
- 2. How to use Sterling Web Forms to process orders, shipments, and invoices.
- 3. How to get help when you need it.

#### **Cummins Community - Sterling Web Forms Pricing**

The cost for a supplier to use the web application varies based on usage. In addition to the initial Web Forms License Fee of \$25.00 (one-time-only setup fee), the fees are as follows:

Seasonal Pricing, \$24.95 per year, \$4.00 per document (not recommended for Cummins suppliers) 15 documents for \$19.95 USD / month, \$1.95 USD for each additional document 40 documents for \$39.95 USD / month, \$ 1.75 USD for each additional document 75 documents for \$69.95 USD / month, \$1.50 USD for each additional document 100 documents for \$84.95 USD / month, \$ 1.25 USD for each additional document 150 documents for \$119.95 USD / month, \$ 1.00 USD for each additional document 250 documents for \$189.95 USD / month, \$ 0.90 USD for each additional document 500 documents for \$349.95 USD / month, \$ 0.75 USD for each additional document 80 Documents or less per year, \$1.00 USD per document, No Registration Fee **(Ultra Low)** 

IBM Sterling Web Forms will bill the supplier on a monthly basis and mail a copy of the invoice to the supplier.

#### **Please use the following information to register for the use of Sterling Web Forms. Full instructions for registration begin on the next page.**

Registration site: https://www.sterlingwebforms.com Click on the gray button to the right of the login area marked **REGISTER**. Password to register is: **webcummins**  Password for China-based suppliers to register is: **webCumminsCN** 

**Web Forms Support: 1-888-432-7382**

## **Registration**

Each business trading partner must have Internet access, either Internet Explorer 6 or higher or Mozilla Firefox 2 or higher, to use this software.

Go to www.sterlingwebforms.com.

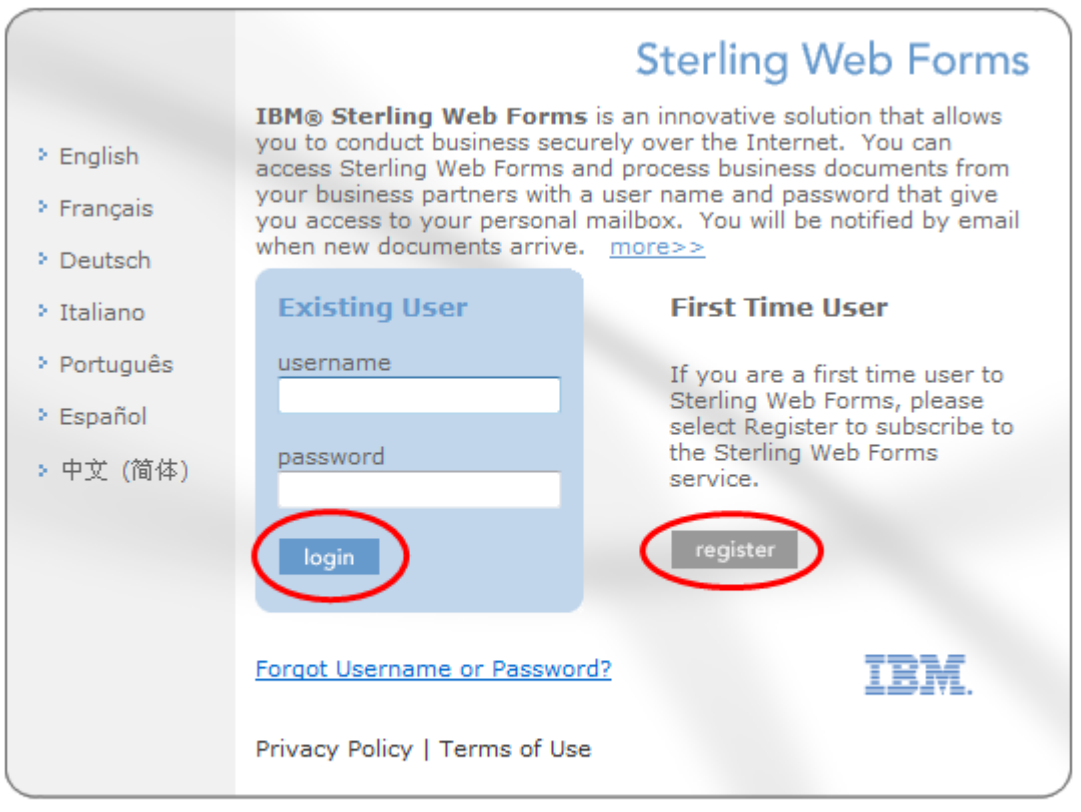

Licensed Materials - Property of IBM IBM Sterling Web Forms © Copyright IBM Corp. 1999, 2012 All Rights Reserved.<br>IBM and the IBM logo are Trademarks of International Business Machines

Click on **REGISTER**. You will now be taken through the following screens.

## **Registration Steps**

#### **1. Welcome to Sterling Web Forms**

You must enter a password to use Sterling Web Forms.

#### Password to register is: **webcummins**

Password for China-based suppliers to register is: **webCumminsCN**

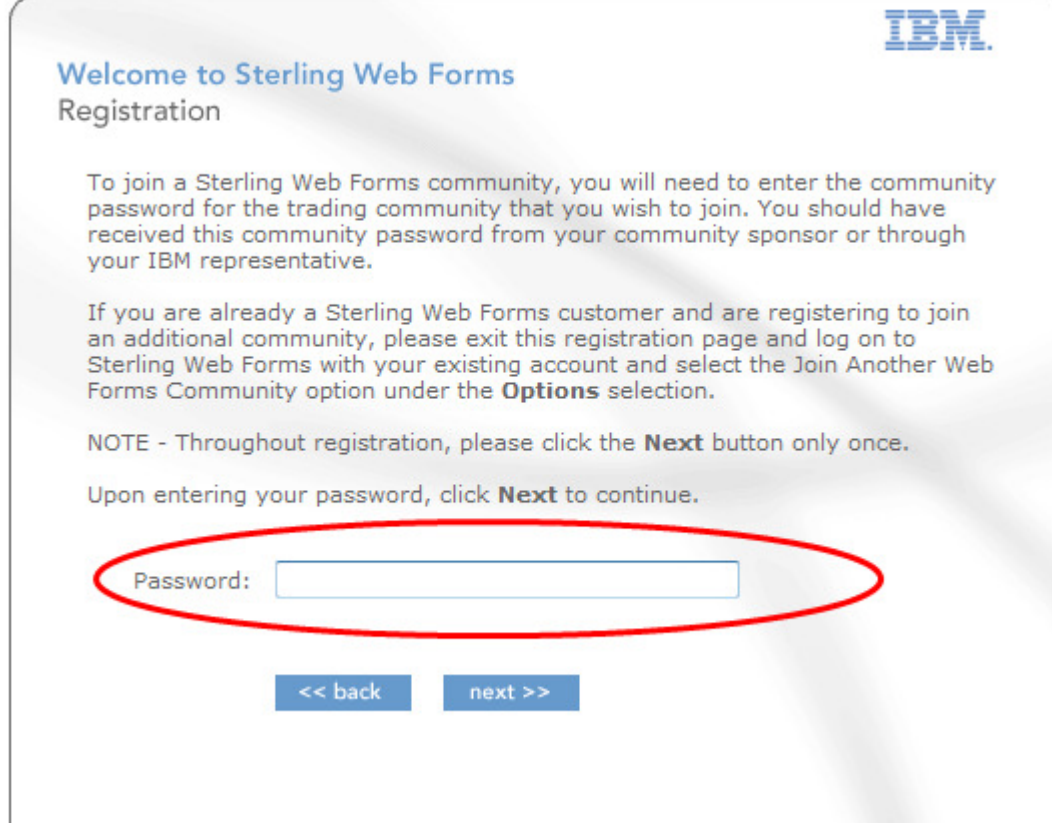

#### **2. Tell Us About Yourself**

Enter the required data. Note: All fields with an asterisk (\*) are required.

Email address. Email notifications will be sent to this address every time your Business Partner sends documents. Please ensure that the address given is for the person responsible for processing the documents**.** 

# **Tell Us About Yourself**

Before you begin exchanging documents electronically, please fill out the following registration information completely. When the registration information is complete, click Next to continue. Fields marked with an \* are required.

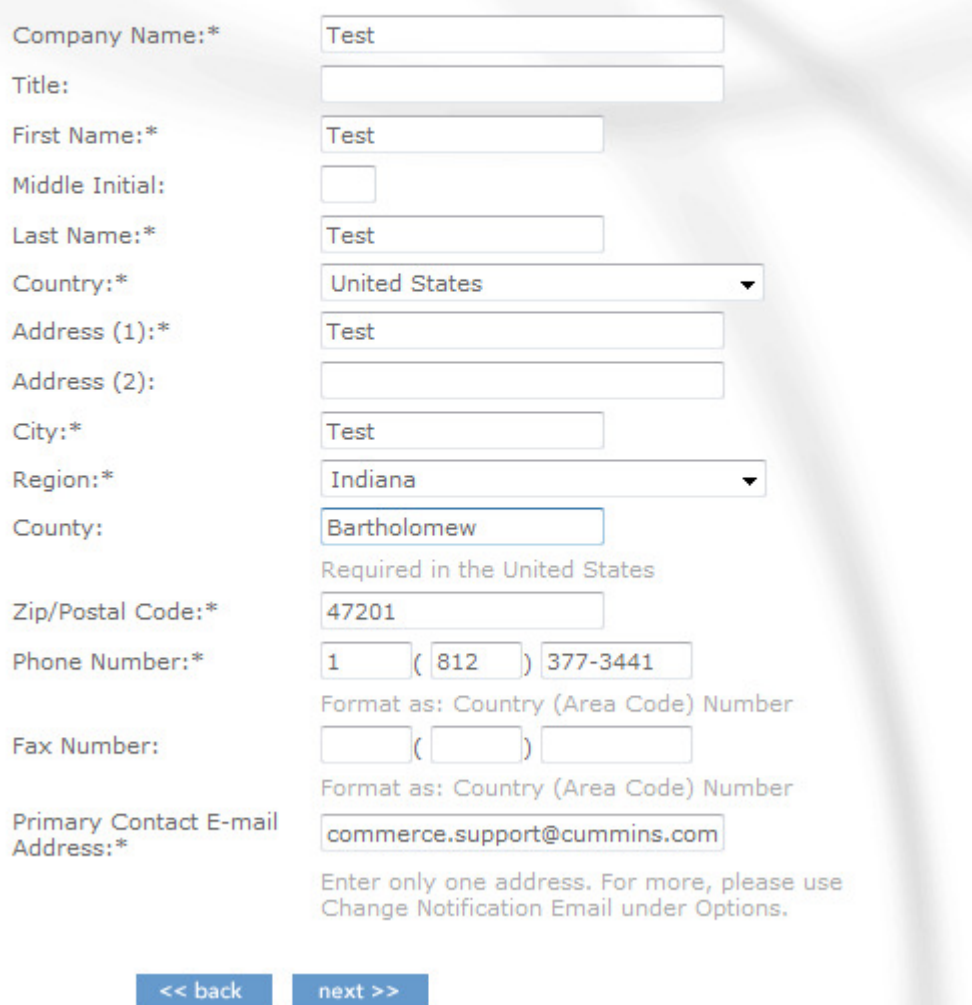

## **3. VAT Number**

Enter your Value Added Tax Number if applicable. This field is optional and can be left blank.

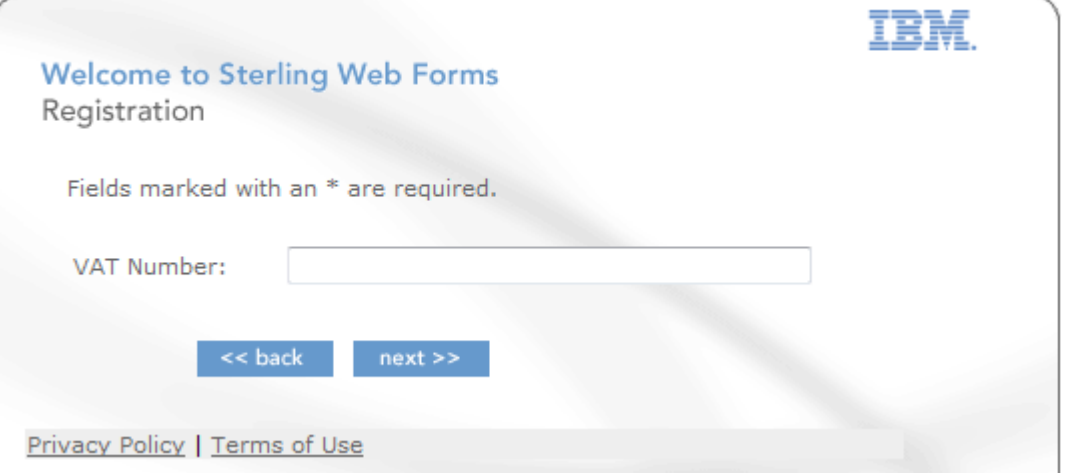

#### **4. User Name and Password**

Each registered account has only one username and password. This information should be shared with everyone within your company that will be accessing Sterling Web Forms. Multiple users can be logged in at the same time using the same username and password. Please take note of the password requirements listed below.

#### **Password Requirements:**

- . Password must be at least seven characters and must not exceed 20 characters in length.
- Password may not contain any of the following: apostrophe ('), quotation marks ("), ampersand ( $\&$ ), less than sign (<), or greater than  $sign(>)$ .
- · Password may not contain a space.
- . Password may not contain four or more digits or characters in a row. For example, aZny is invalid.
- . Password may not repeat the same character or digit three or more times in a row. For example, zzz is invalid.
- . Password may not contain four or more special characters in a row. For example, @#\$% is invalid.
- . Password may not repeat the same special character three or more times in a row. For example, \$\$\$ is invalid.

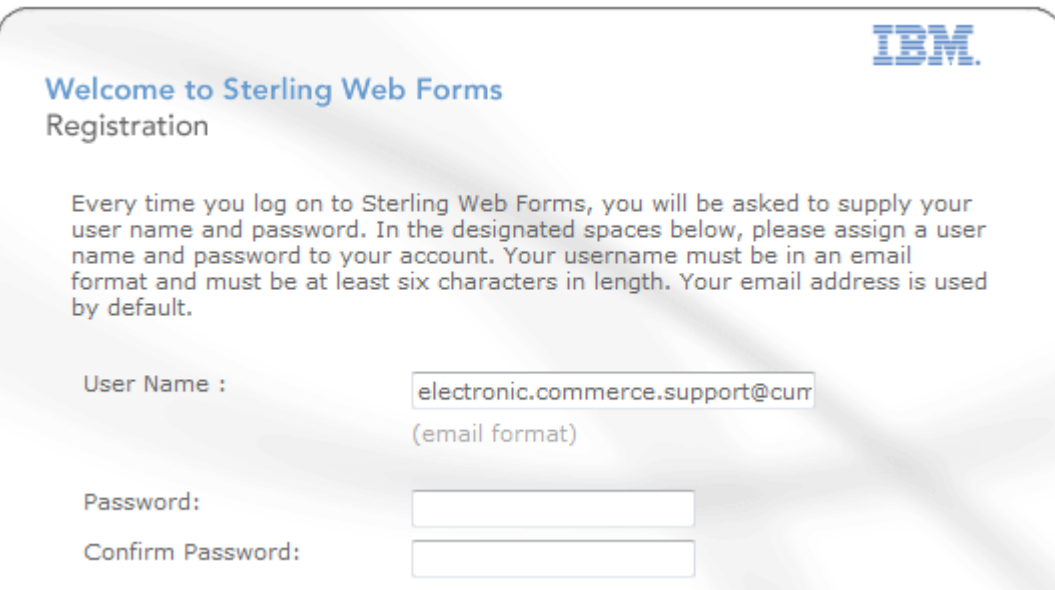

**Note:** Once you establish the password, Cummins does not have access to your passwords. If you forget your user name or password, click on **Forgot Username or Password** on the login page. If you need further assistance contact Sterling Web Forms Support at 1-888-432-7382.

## **5. Summary and Confirmation**

Read the summary of all entries to check for errors such as spelling mistakes in email address or incorrect telephone and fax numbers.

Please verify that the information below is correct. If you need to make corrections, click the Back button and update the data. Once the information is accurate, click Next to continue.

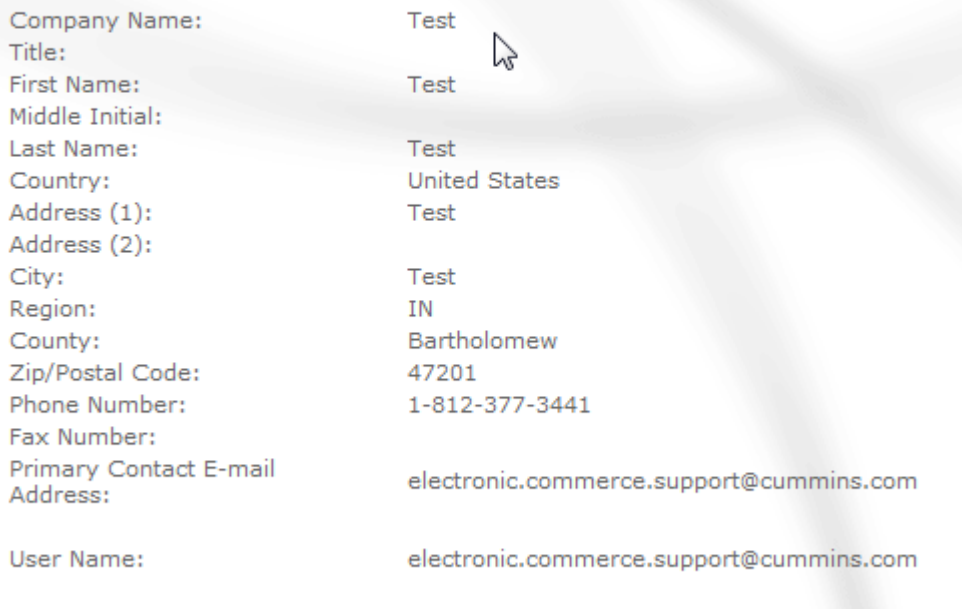

 $<<$  back

 $next \geqslant$ 

#### **6. Monthly Processing Fees**

Listed are the monthly processing fees. You should select one fee bracket based on the number of transmissions you will send and receive with your trading partner. If you are unsure as to which bracket your company falls into, please contact Sterling Commerce or Cummins.

Sterling Commerce Web Forms support – 1-888-432-7382 Cummins – (001) 812-377-3441

#### **Welcome to Sterling Web Forms**

Registration

Listed below are the Sterling Web Forms fees for your EC community. Please make a selection under the Processing Fees section corresponding to the number of documents you will send and receive monthly. All values are in USD.

#### **Monthly Processing Fees**

Below, you will need to select one of the following document levels based on how many documents you will send and receive with your business partner on a monthly basis. Please note that Functional Acknowledgements (electronic receipts) are not counted as separate documents when calculating your monthly bill. Functional Acknowledgements are created for all documents sent and received, as required by your business partner. Any document sent or received over and above the number selected will be subject to additional fees, as outlined. You can switch your service option, upon written notice to IBM, once in any given twelve (12) month period. New document levels will become effective the next billing month.

- Seasonal Pricing: \$24.95/year, \$4.00 each document
- 15 documents at \$19.95/month, \$1.95 each additional document
- 40 documents at \$39.95/month, \$1.75 each additional document
- 75 documents at \$69.95/month, \$1.50 each additional document
- 100 documents at \$84.95/month, \$1.25 each additional document
- 150 documents at \$119.95/month, \$1.00 each additional document
- ◯ 250 documents at \$189.95/month, \$0.90 each additional document
- 500 documents at \$349.95/month, \$0.75 each additional document
- Ultra Low Volume (80 documents or less per year) \$1.00 per document

IBM will mail you a monthly invoice to your company's billing address. Once you've selected an option under the Monthly Processing Fees, click next to continue.

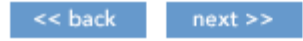

#### **7. Legal Agreement**

This is the Sterling Web Forms Network Services Agreement. Prior to completing this registration, you must read the terms and conditions. This can be printed for future reference.

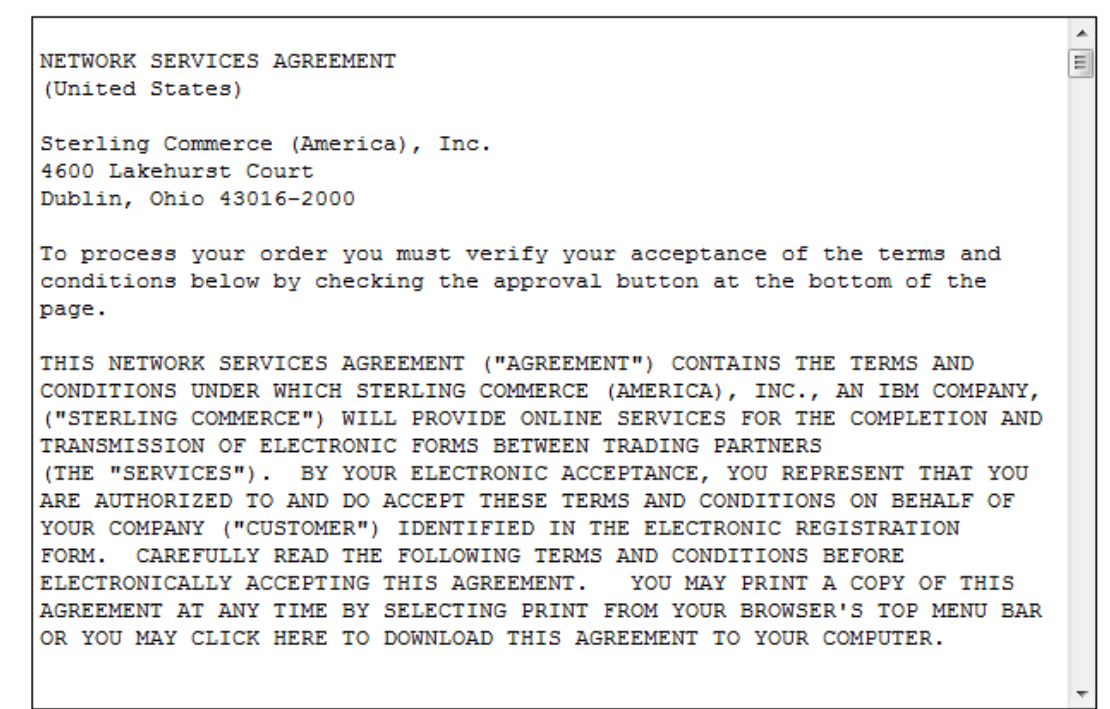

Once read and understood, scroll to the bottom of the screen. Here you must check the box and then click **I agree** to proceed.

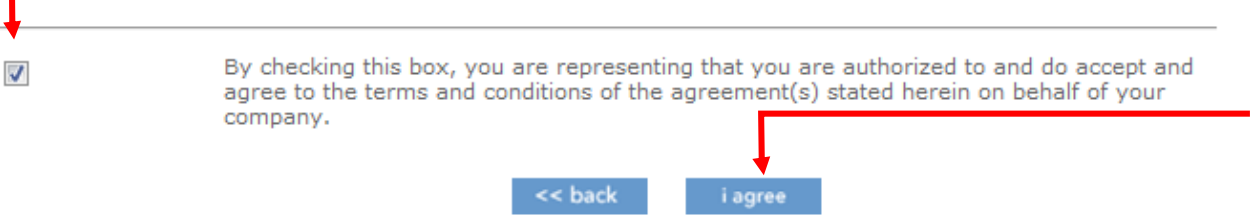

#### **8. Billing Address Details**

You are required to provide address and contact details for your Accounts Payable department for Sterling Commerce to send you invoices. The contact name is the person responsible for payment of invoices.

#### **Billing Address**

Please review the billing information below and make any corrections necessary. This information is on a secure server, held in complete confidence.

Click Next when the billing information is complete.

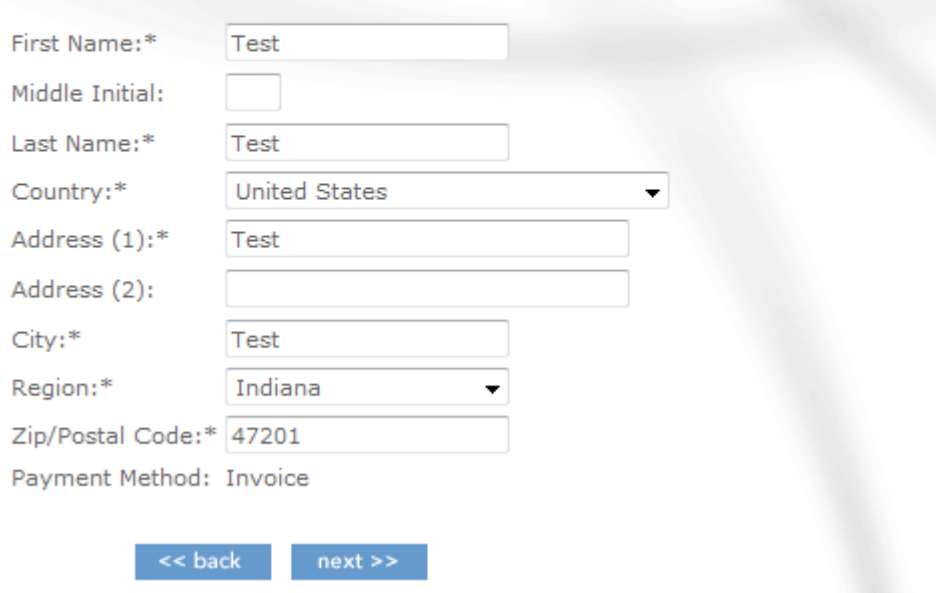

### **9. Billing Confirmation**

Read through the summary of your billing address details, checking spelling.

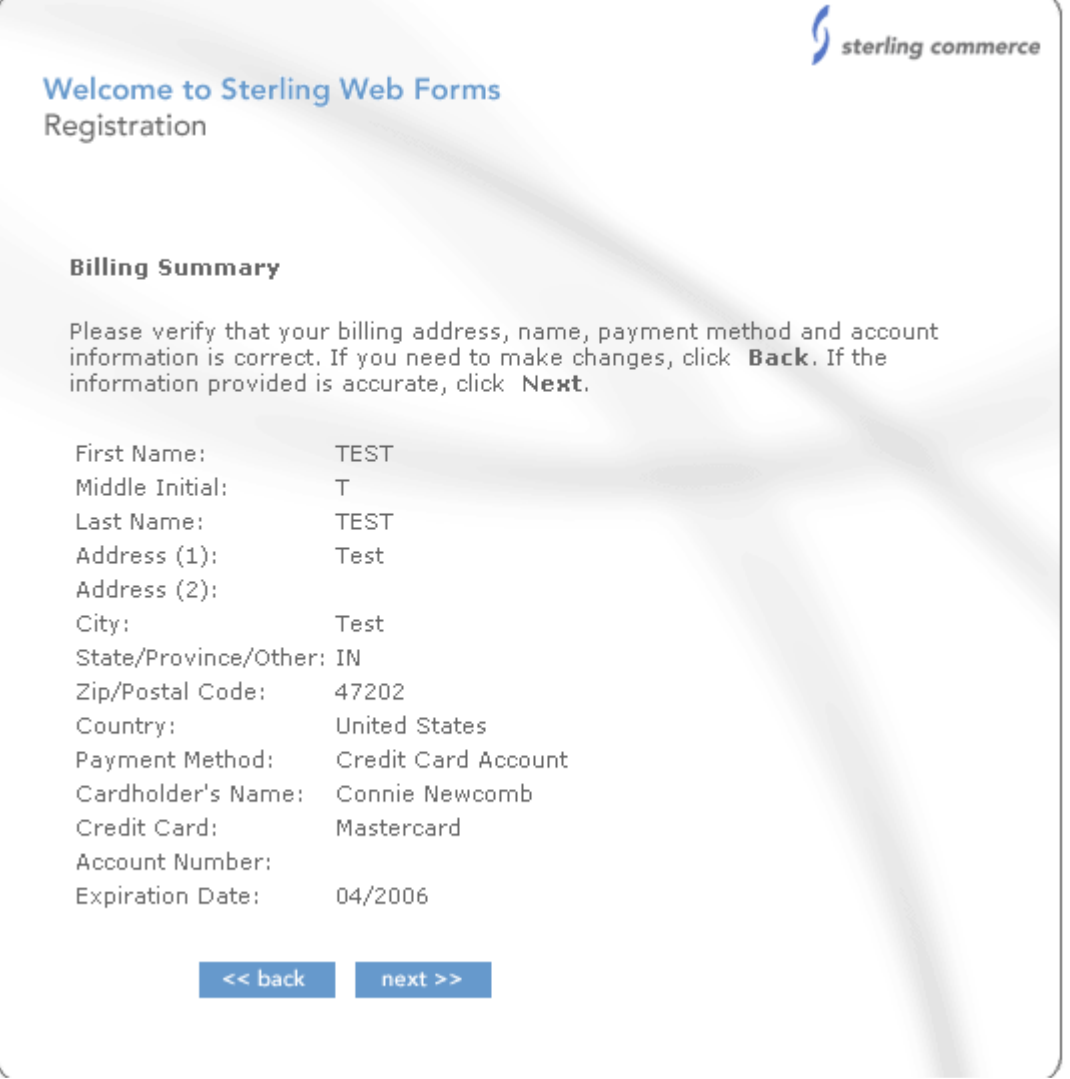

## **10. End of Registration**

Once you have confirmed all information, click only once on **submit** to complete registration.

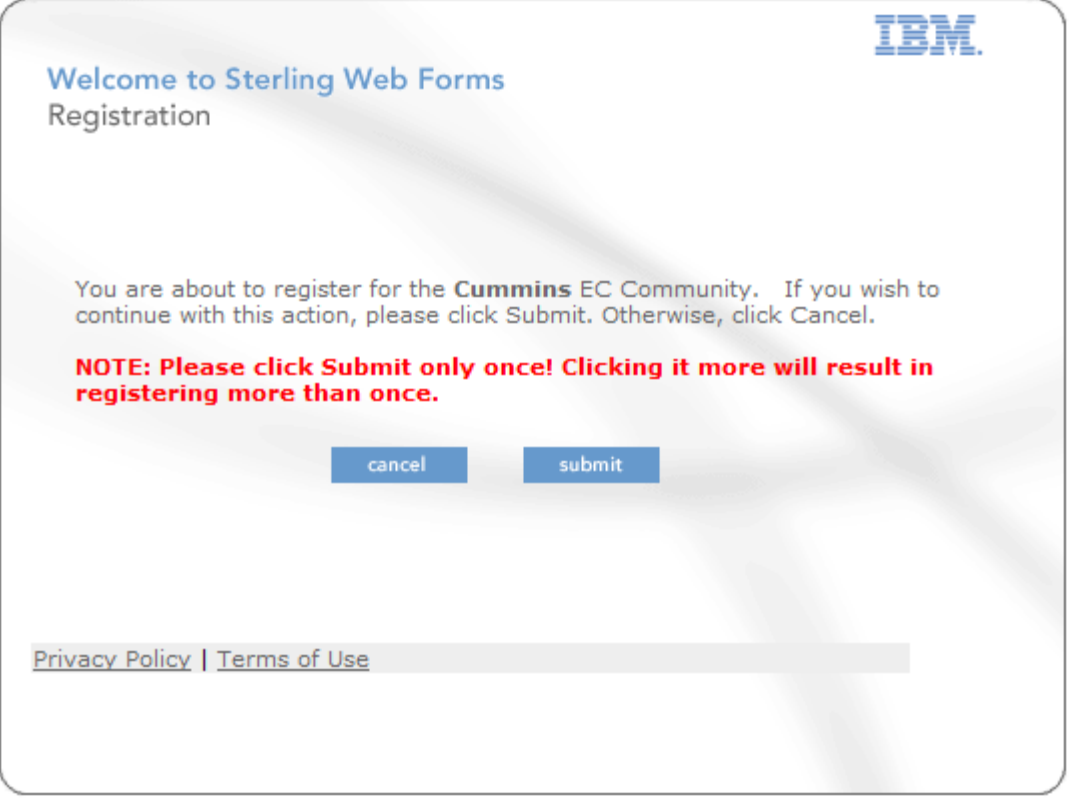

You will see a confirmation that your company is now part of the Cummins Electronic Commerce Trading Partner Community and it will list the documents you may send and receive.

# **IBM Sterling Web Forms User Account Online Billing**

You can pay your Sterling Web Forms monthly fees online. IBM's online billing website offers:

- A secure 24 x 7 website
- Free service
- Download, view and print your invoices
- E-mail notification indicating a new invoice has been generated
- Create an electronic invoice inquiry
- ePay option that allows you to obtain a discount US only (business rules apply)
- Go green by stopping your paper invoices from generating

#### **Registration steps:**

- 1. Access the Invoices On-Line website: http://iol.dbexpress.net/am/us/en
- 2. Below **Register Here**, click on the following link:

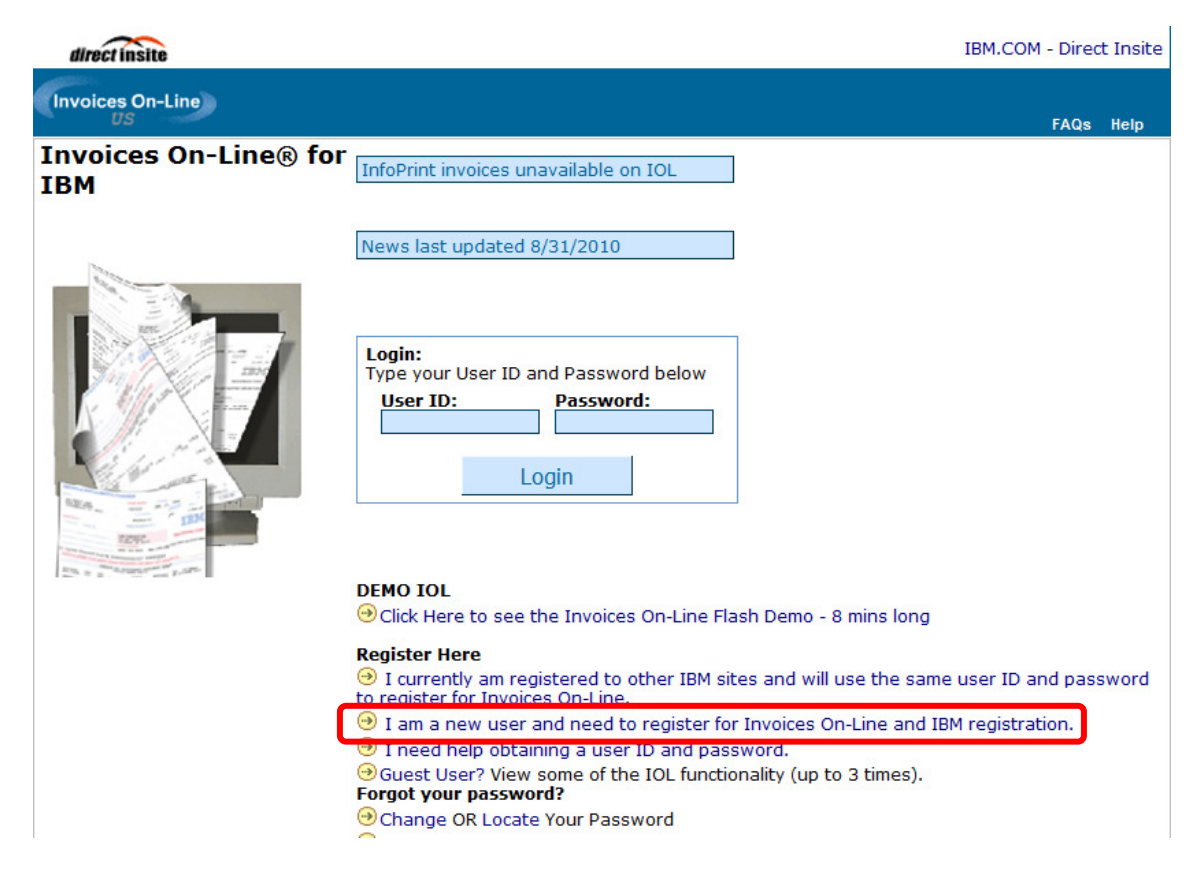

If you are a new user, select "I am a new user and need to register for Invoices On-Line and IBM registration." On the My IBM Registration page, complete all required fields on the two-page form. Please note your IBM ID is your e-mail address. You are now registered with ibm.com.

If you are an existing ibm.com user, select "I currently am registered to other IBM sites and will use the same user ID and password to register for Invoices On-Line." This will transfer you directly to the registration screen. **(Please note if you have an existing Sterling Web Forms account you may not necessarily have an ibm.com user ID.)**

- 3. Verify your contact information. There are two required fields. Select:
	- User Role
	- Customer/company or enterprise number(s)
- 4. Select the Continue button and verify your information. Once submitted you will receive a confirmation screen allowing 1-3 business days for processing.

For assistance please contact IBM by telephone at (877) 504-8930 option 2 or via e-mail at invoices@us.ibm.com. Business hours are Monday through Friday from 8 a.m. to 6 p.m. ET.

# **Types of Documents**

These are the documents you may send and receive.

- Delivery Schedule Message (DELFOR): your Cummins customer's firm, forecast, and immediate (past due) orders.
- Despatch Advice Message (DESADV), also called Advanced Shipping Notice (ASN): your shipments for your Cummins customer.
- Domestic Invoice Message (INVOIC): invoice sent from a US supplier to a Cummins US plant.
- International Invoice Message (INVOIC): invoice sent from a US supplier to a Cummins non-US plant, or non-US supplier to any Cummins plant.
- Application Error and Acknowledgement (APERAK): error message indicating that your Despatch Advice Message or Invoice message failed. You need to correct the errors and resubmit.
- Receiving Advice Message (RECADV): receiving quantity discrepancies (if receipt quantity is greater than or less than Despatch Advice Message shipped quantity).
- Delivery Just in Time Message (DELJIT): your Cummins customer's request for immediate delivery of the product (within 24 hours) based on the agreement with the individual plant.

## **Overall EDI Process**

- 1. Receive Delivery Schedule Message or Delivery Just in Time Message.
- 2. Physically prepare your shipment.
- 3. Create Despatch Advice Message.
- 4. Create Invoice Message.
- 5. Correct any errors if you receive an Application Error and Acknowledgement.
- 6. If Receiving Advice Message is received, contact your Cummins Materials Planner for the affected receiving location.

## **Receiving Documents**

When Cummins sends documents to your Sterling Web Forms account, you will automatically receive notification emails at the email address used during registration. You will receive one email per document received. These notifications should prompt you to log onto **www.sterlingwebforms.com** and read your documents.

**Note:** Each registered account has only one username and password. This information should be shared with everyone within your company that will be accessing Sterling Web Forms. Multiple users can be logged in at the same time using the same username and password.

Enter your User Name and Password that you entered when registering and click **login**.

**Note**: Once you establish the password, Cummins does not have access to your passwords. If you forget your user name or password, click on **Forgot Username or Password** on the login page

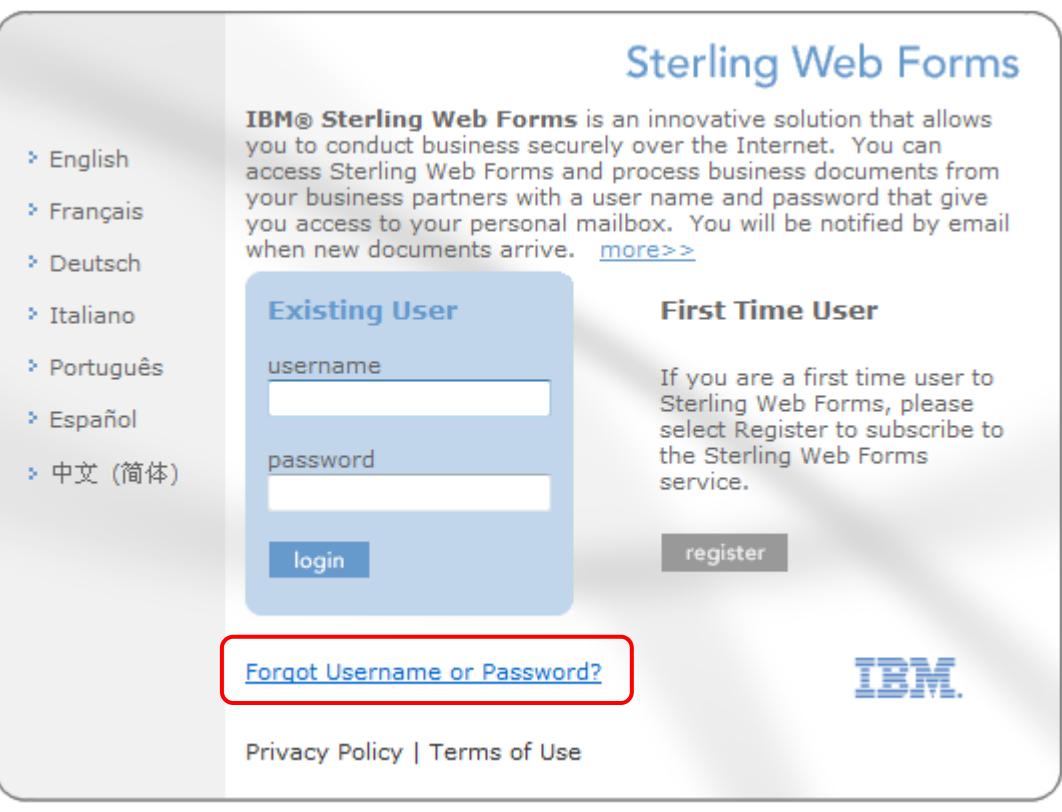

## **Sterling Web Forms Home Page**

This screen displays your **INBOX** and **OUTBOX**. The **INBOX** will inform you of the total number of documents there and whether they have been "unread" or "read". New documents received will be marked as "unread".

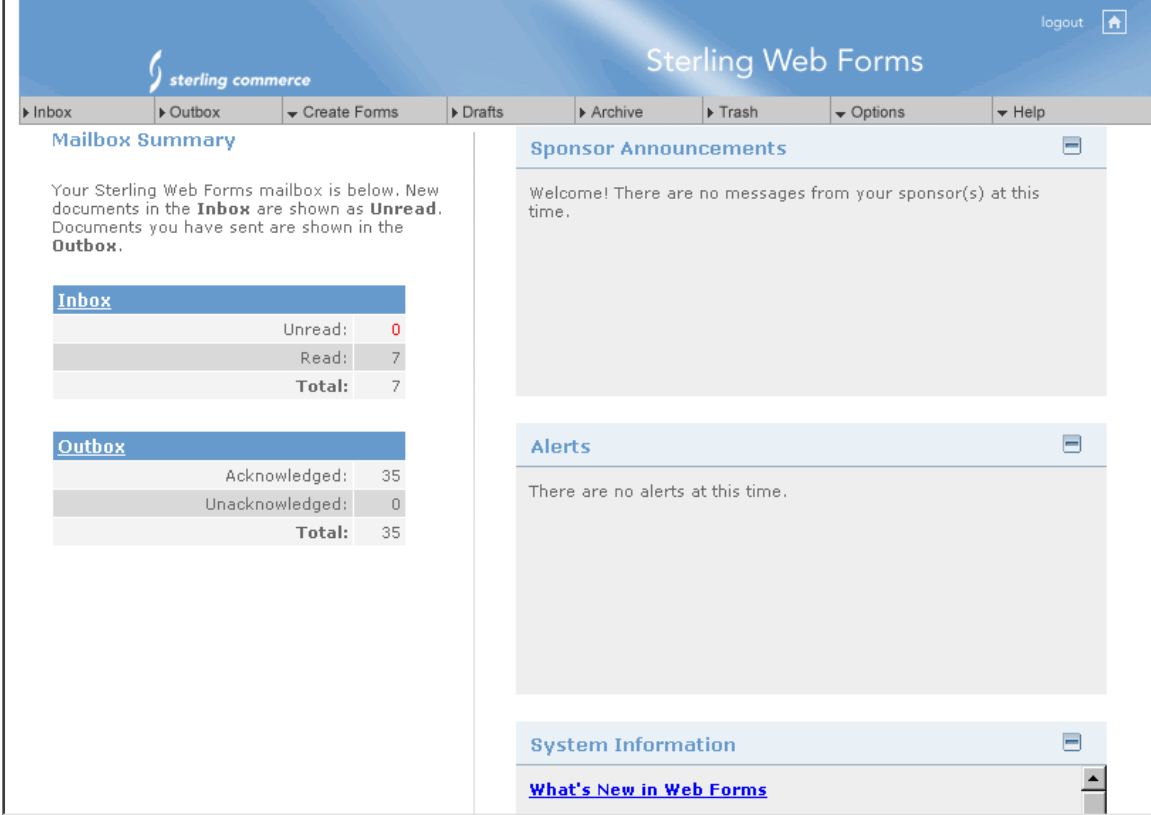

## **Accessing Documents Received**

In order to read and process the newly received documents from Cummins, click on **INBOX** link under the Mailbox Summary or click on the **INBOX** icon located in the top left hand corner of the screen.

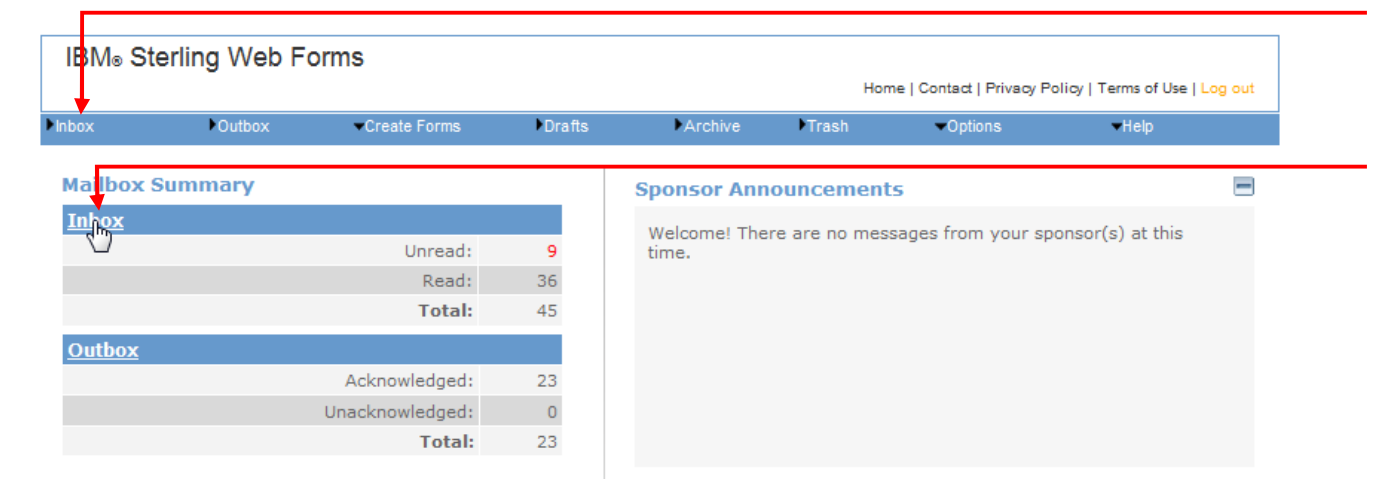

A table will appear containing the following information:

- Form Name (e.g. Delivery Schedule Number)
- Company (should always be Cummins)
- Form Type (e.g. Delivery Schedule Message)
- Date Received
- Status (read or unread)

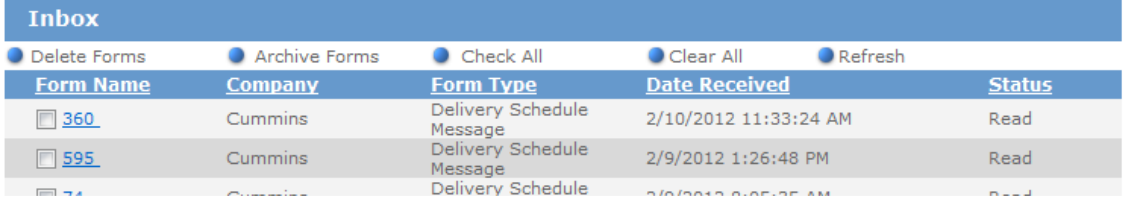

To open a document, click on the document in the **Form Name** column. The document will open and can be printed for processing or saved as an HTML file onto your hard drive.

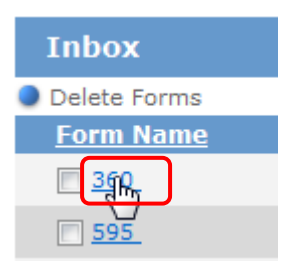

To close the document and return to the **INBOX** to read the other documents, click on the INBOX icon. You will notice that the status of the document you just looked at will now be "Read". You should continue to open and process the documents in this way.

Please note that if you use the back button to return to the **INBOX**, the status of the documents read will not change to "Read" but remain as "Unread".

## **Reading a Delivery Schedule Message**

You will find information on understanding a Delivery Schedule Message below.

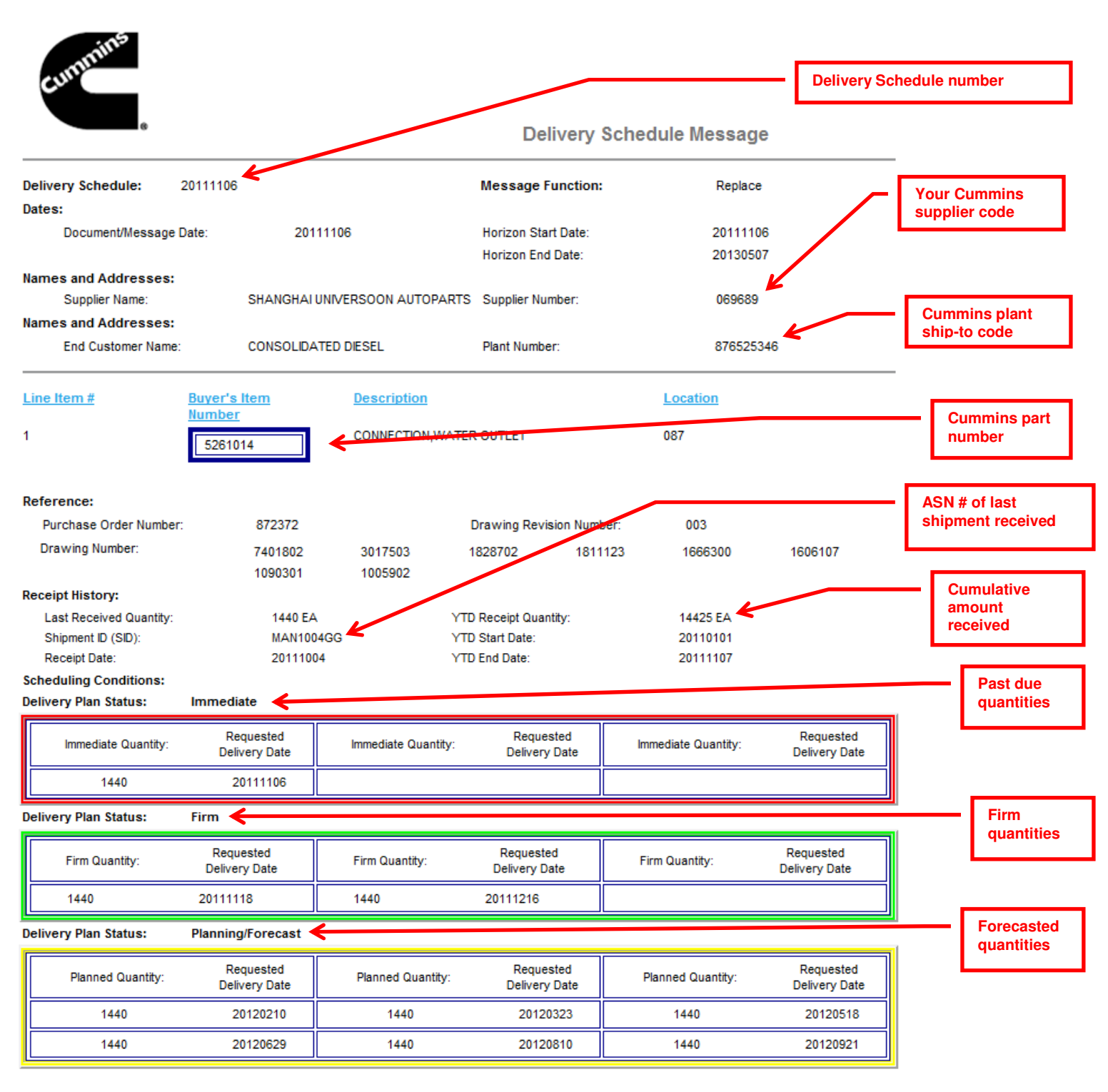

## **Reading a Delivery Just in Time Message**

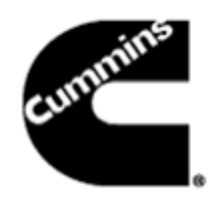

#### **Delivery Just in Time Message**

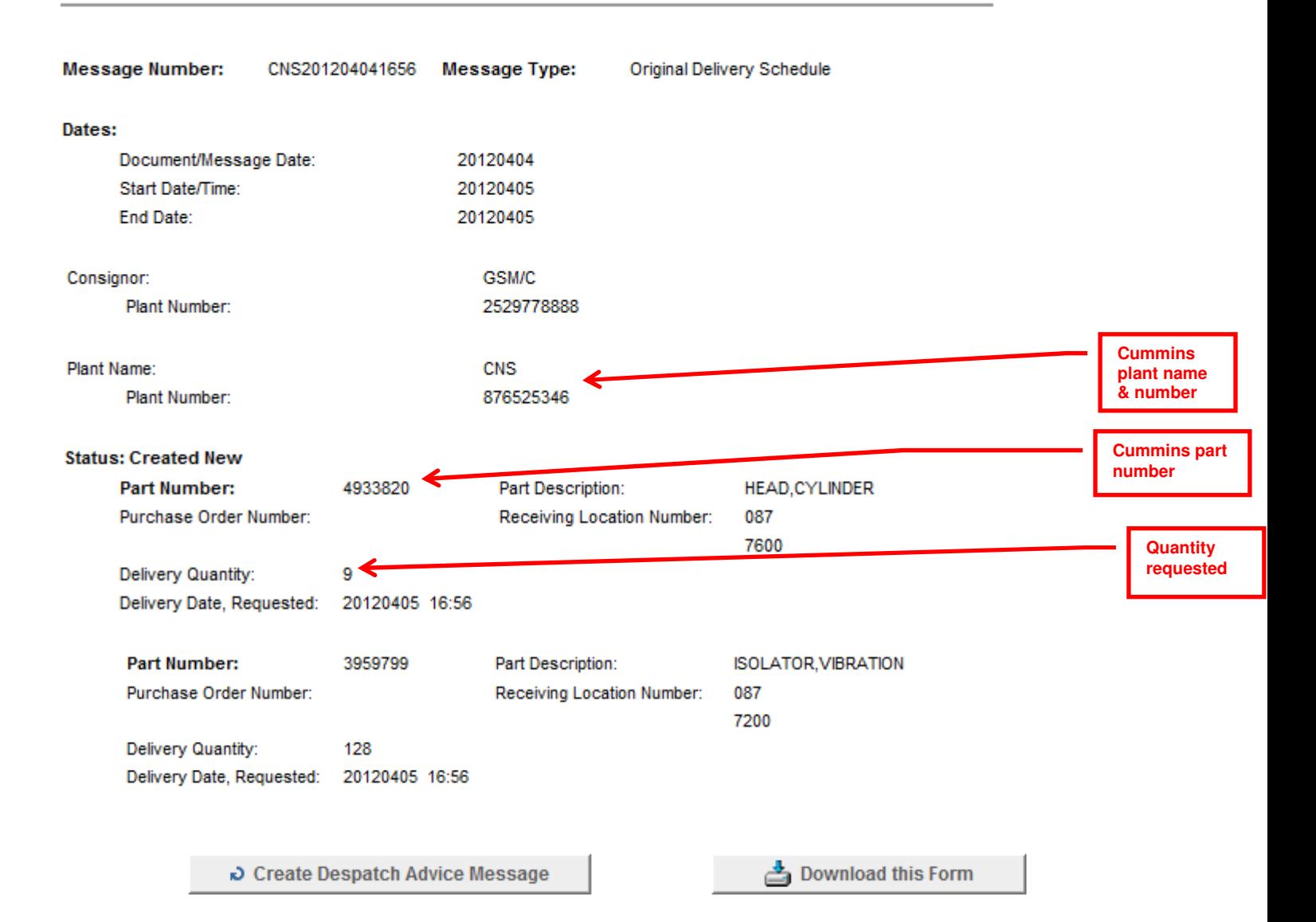

## **Reading an Application Error and Acknowledgement Message**

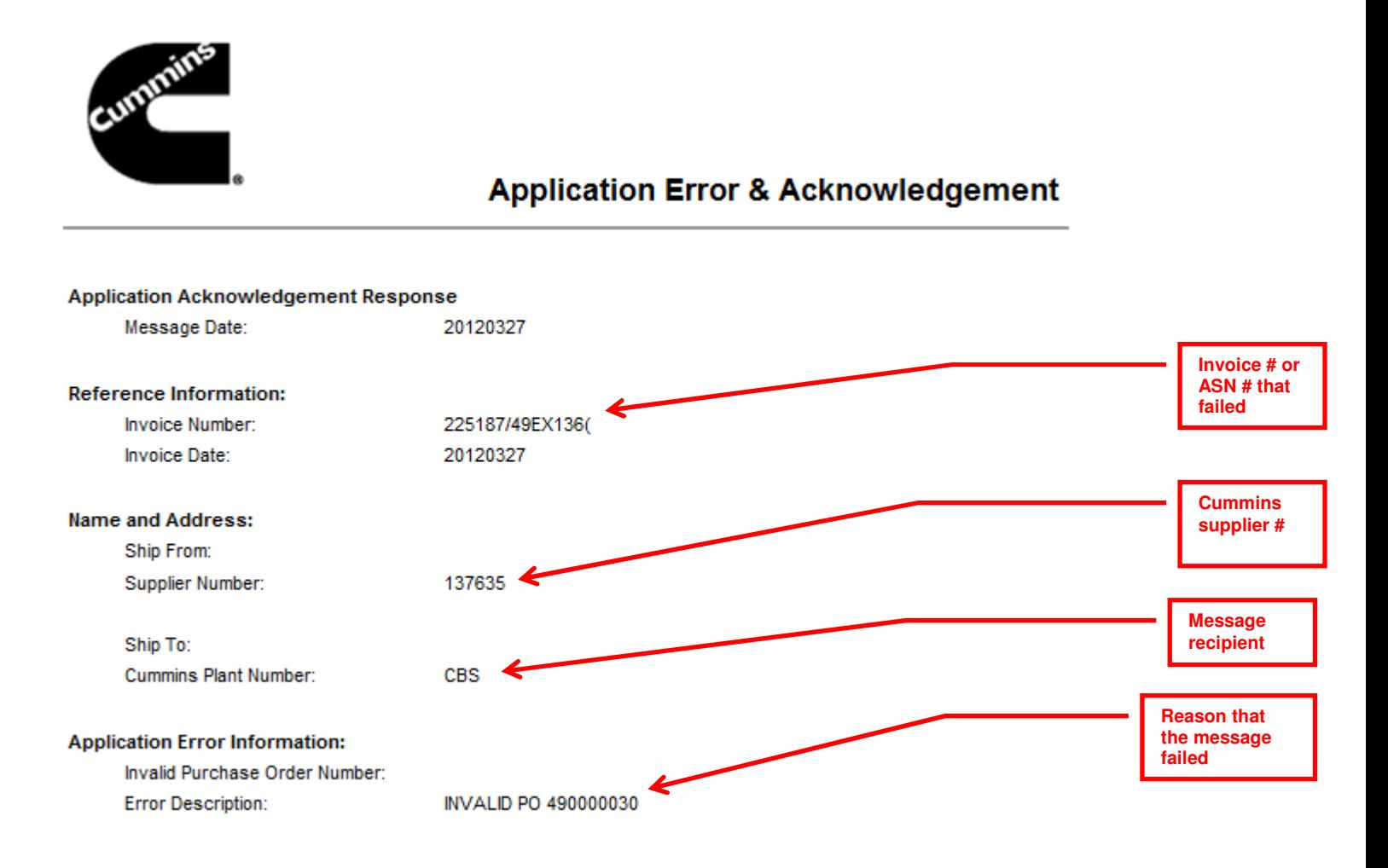

## **Reading a Receiving Advice Message**

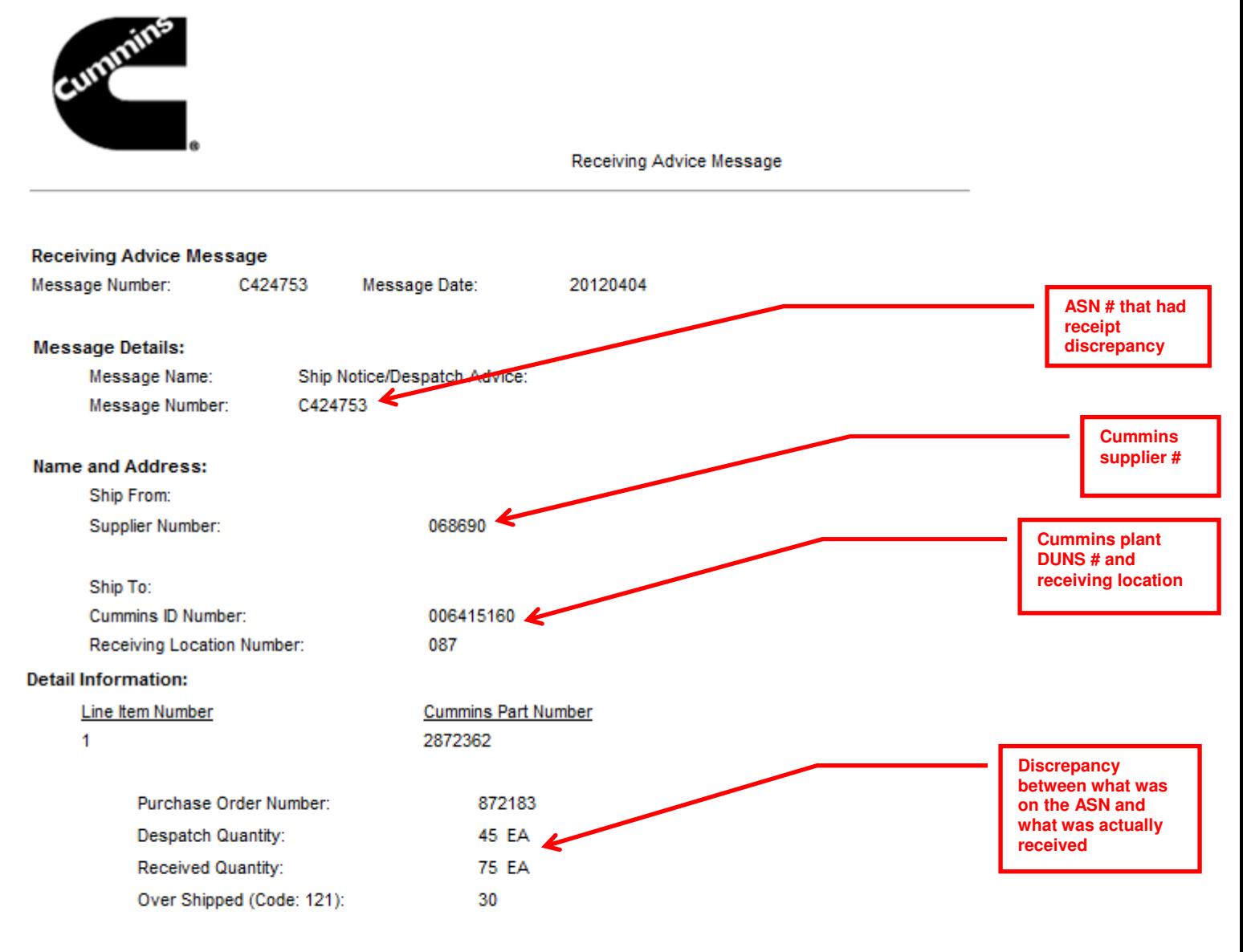

#### Summary

Number of Line Items:  $\overline{1}$ 

## **Steps to Download a Sterling Web Forms File and open it in Excel**

You can download Delivery Schedules and Delivery Just in Time Schedules from Sterling Web Forms onto your computer.

1. Click **Download this Form** at the bottom of the message you wish to download.

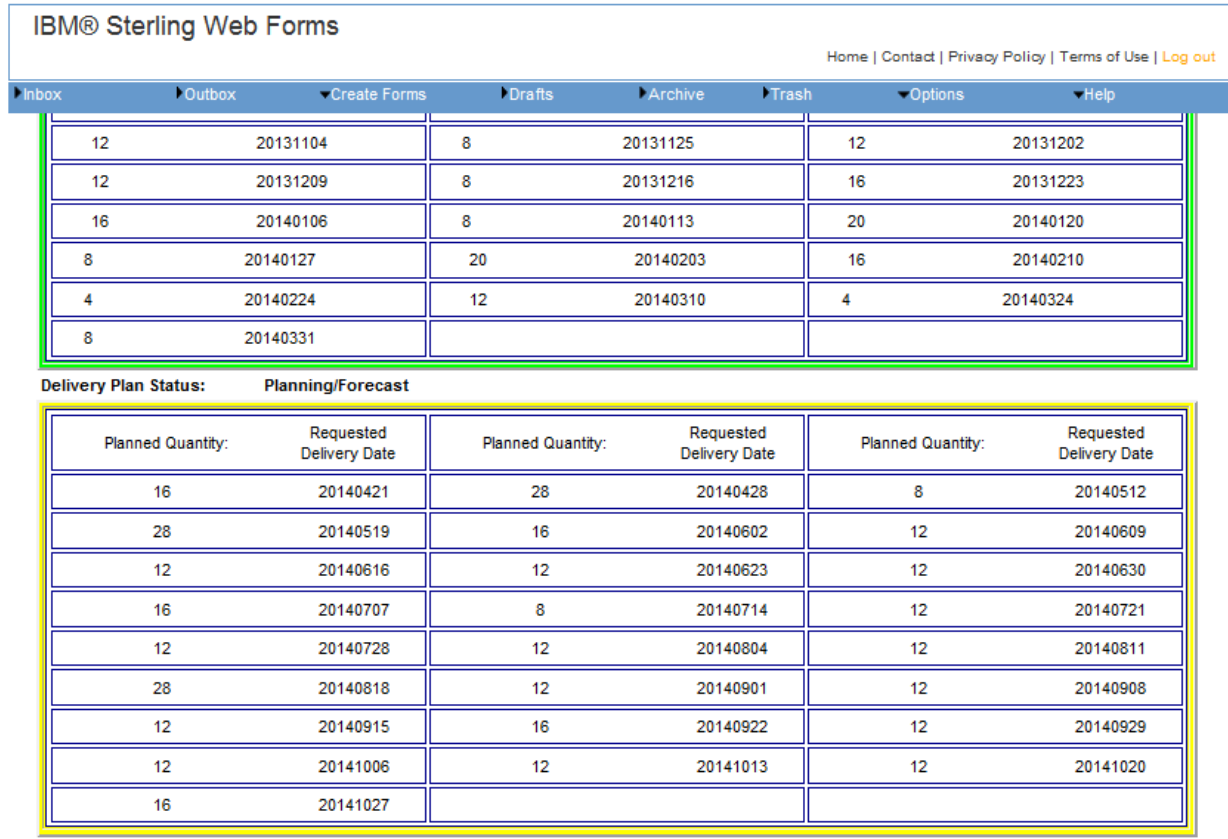

Create Despatch Advice Message

Download this Form

2. A popup screen will appear. Select one of the download options, as described in the popup screen. Then click **Download this Form**.

**NOTE:** The Text File download will have to be formatted before it can be opened in Excel.

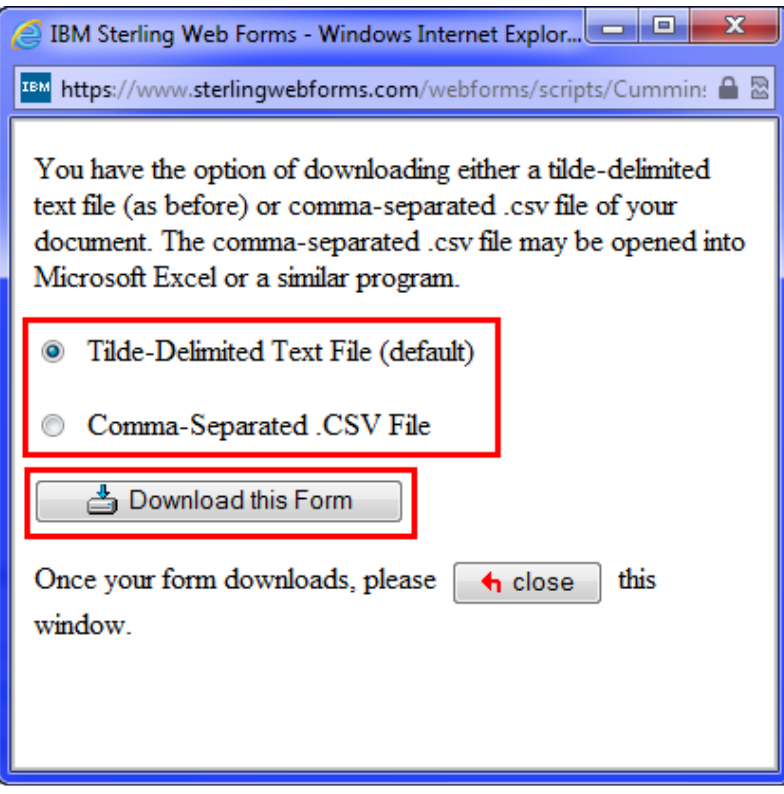

## 3. Click **Save**.

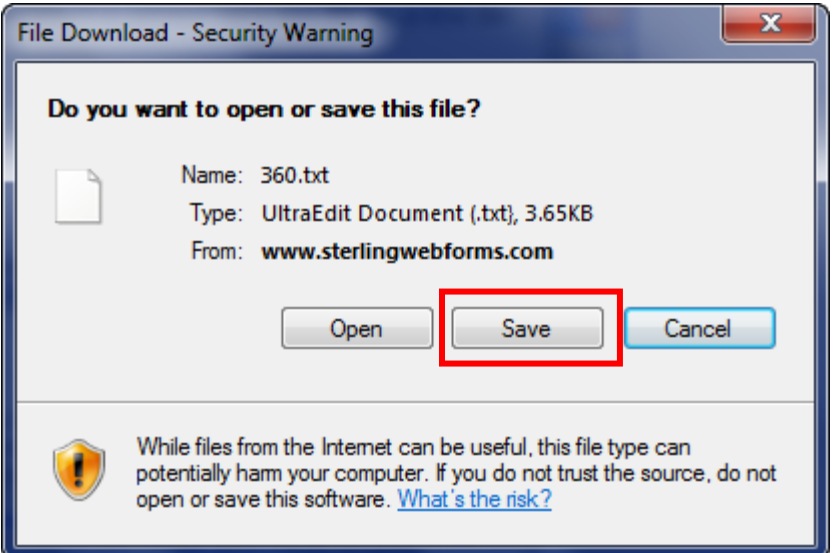

4. Browse to the desired folder location. You may change the File Name if you want to. Click **Save**.

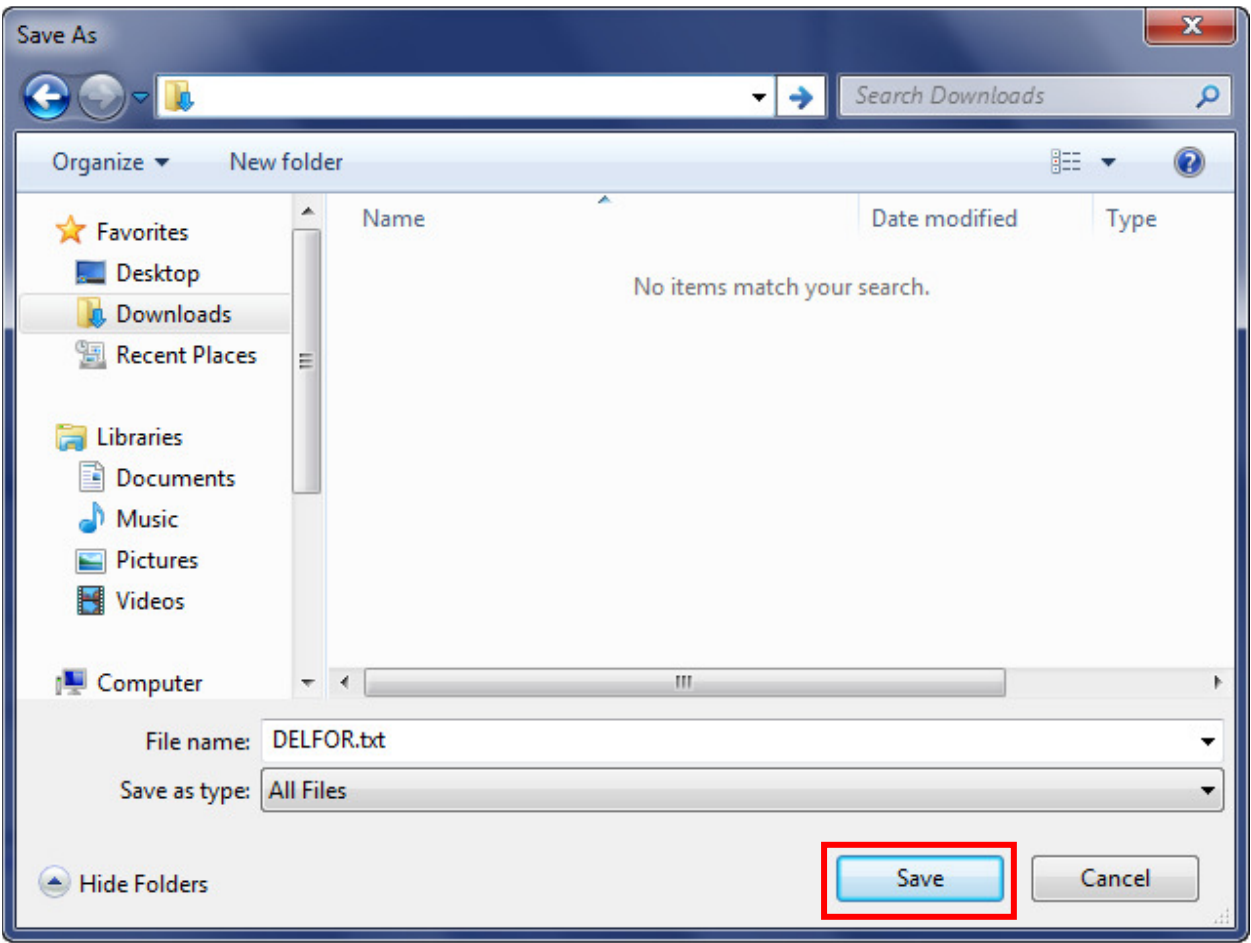

### **Opening Files Downloaded as .CSV in Excel**

- 1. Open Microsoft Excel, go to **Open** file, and then navigate to your .CSV file.
- 2. On **File** type, select **All Files (\*.\*)**. Select your saved file, then click **Open**.

You can also associate the .CSV extension with Excel so that this type of file will automatically open in Excel. Contact your internal IT department if you need assistance in setting this option, as the process to follow will depend on your computer system.

## **Opening Files Downloaded as .TXT in Excel**

- 1. Open Microsoft Excel, go to **Open** file, and then navigate to your .TXT file.
- 2. On **File** type, select **All Files (\*.\*).** Select your saved file, then click **Open**.

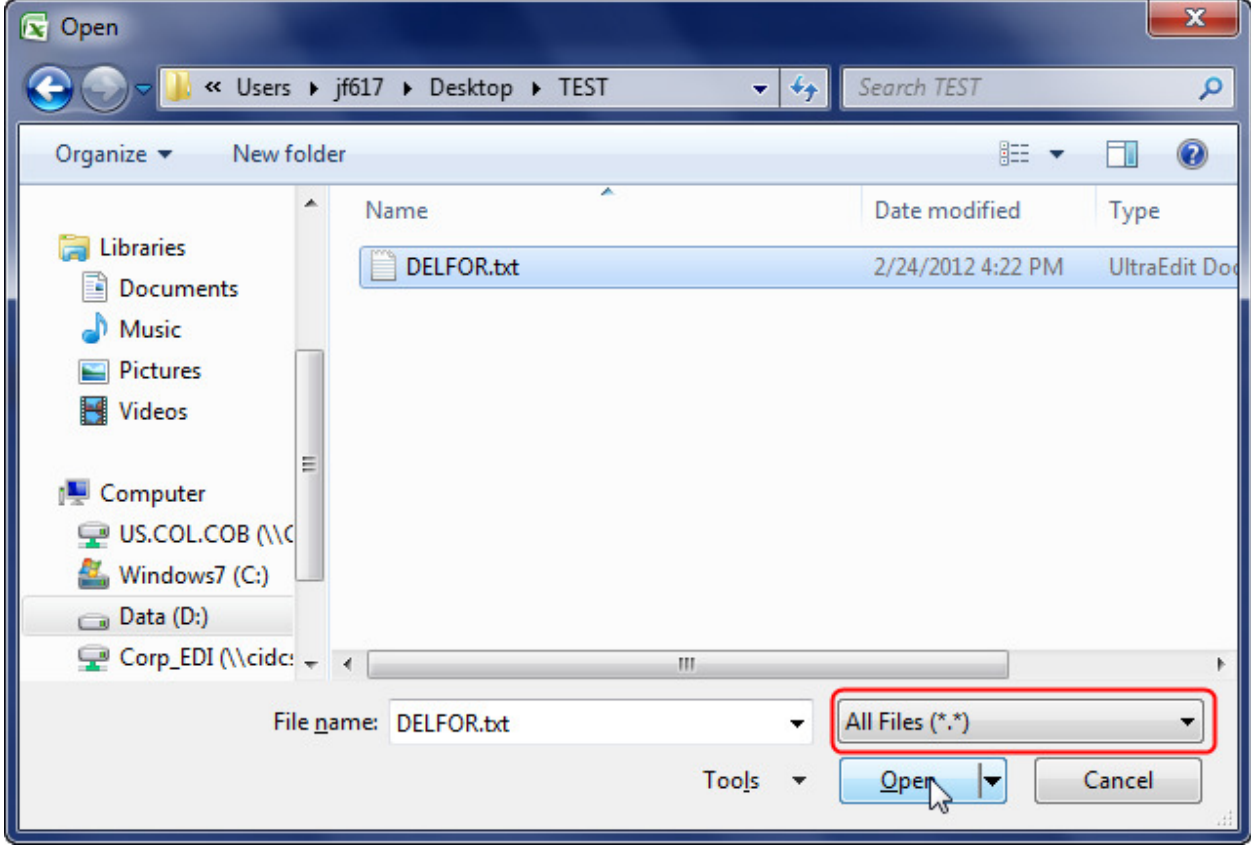

3. The Text Import Wizard will open. Choose **Delimited** file type, then click **Next**.

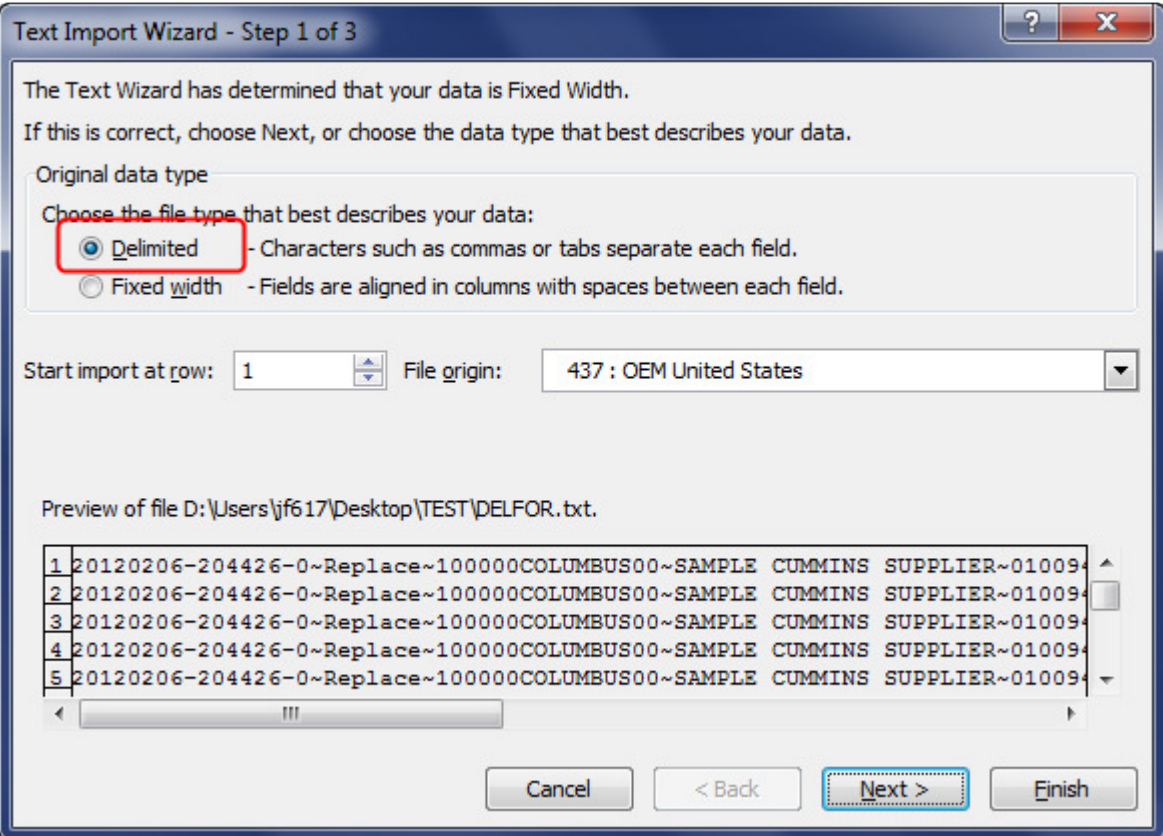

4. Click the **Other** checkbox and enter the tilde symbol **~** (above the Tab key on your keyboard), and then click **Finish**.

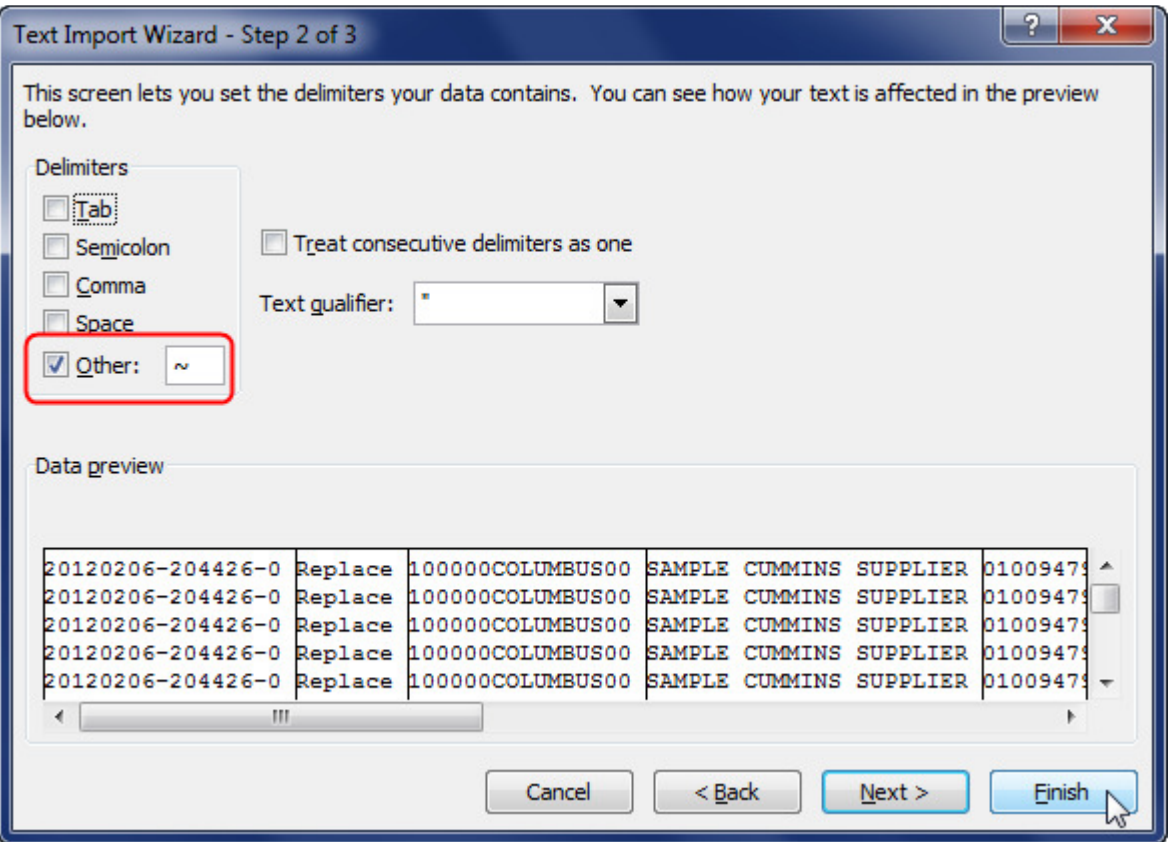

5. Reading the data in Excel format

The .TXT version of the data does not include column heading descriptions. Below is a description of what will be in each column.

### **Delivery Schedule**

- Column A: Delivery Schedule Number
- Column B: Schedule type (Replace or Change)
- Column C: Supplier EDI location code
- Column D: Supplier name<br>Column E: Cummins plant
- Cummins plant DUNS number
- Column F: Cummins plant name
- Column G: Line item number
- Column H: Item number (part number)
- Column I: Item description
- Column J: Plant receiving location number
- Column K: Purchase Order number
- Column L: Receipt History type (Last Receipt or Year to Date Cumulative Quantity)
- Column M: Receipt History quantity
- Column N: Date received
- Column O: Delivery Plan Status
- Column P: Delivery Plan quantity

Column Q: Requested Delivery Date

# **Delivery Just in Time**<br>Column A: Documen

- Document Name
- Column B: Delivery Schedule Number
- Column C: Schedule Type
- Column D: Delivery Schedule Date
- Column E: Supplier Code
- Column F: Supplier Name
- Column G: Cummins Plant Ship To Code
- Column H: Cummins Plant Name
- Column I: Sequence Status
- Column J: Sequence Number
- Column K: Requested Date
- Column L: Plant Receiving Location
- Column M: Buyer's Part Number
- Column N: Item Description
- Column O: Sequence Number
- Column P: Pull Signal Number
- Column Q: Packaging Instructions
- Column R: Reference Type
- Column S: Reference Number<br>Column T: Reference Tvpe
- Reference Type
- Column U: Reference Number
- Column V: Reference Type
- Column X: Reference Number
- Column X: Plant Receiving Location
- Column Y: Order Quantity<br>Column Z: Requested Date
- Requested Date
- Column AA: Requested Time

## **Sending Documents**

The easiest way to send documents to Cummins is to do a 'turn around' message. You can create a 'turn around' Despatch Advice Message (DESADV), also called Advanced Shipping Notice (ASN), from the bottom of the Delivery Schedule Message. You can then create a 'turn around' Invoice from the bottom of the Despatch Advice Message. We will look at examples of a 'turn around' Despatch Advice and Invoice in the next section.

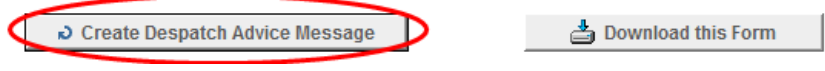

If you are not ready to send an Invoice when the Despatch Advice is sent, you can always go back to your Outbox and open the Despatch Advice and select **Create Invoice** at the bottom of the page.

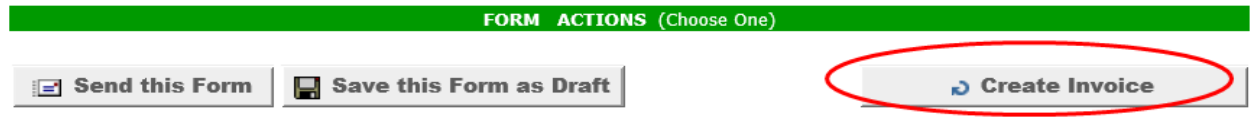

As a last resort you can click on **Create Forms** in the top menu bar to manually create and send a Despatch Advice or Invoice. A list will display the document types you are able to send. Click on the document you wish to send in order to view the template. We will look at examples of a manual Despatch Advice and Invoice in the next section.

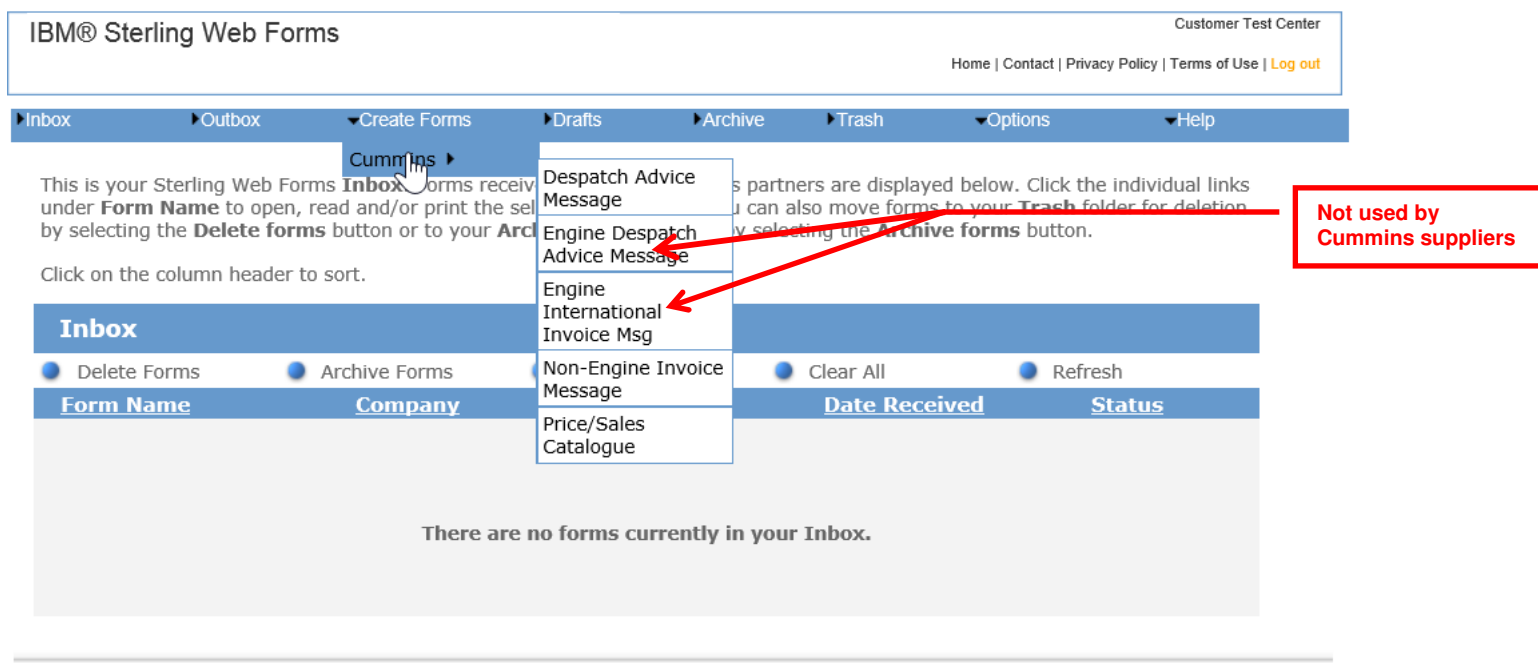

**NOTE**: If you select the document from **Create Forms,** you will have to input all the mandatory fields. If you select the 'turn around' message, most of the mandatory fields will auto-populate from data in the document it was created from.

Mandatory fields have an asterisk (\*) and are shaded yellow. Scroll down the page and fill in all necessary information until you reach the bottom, where you will have the options to **SEND THIS FORM** or **SAVE AS A DRAFT**.

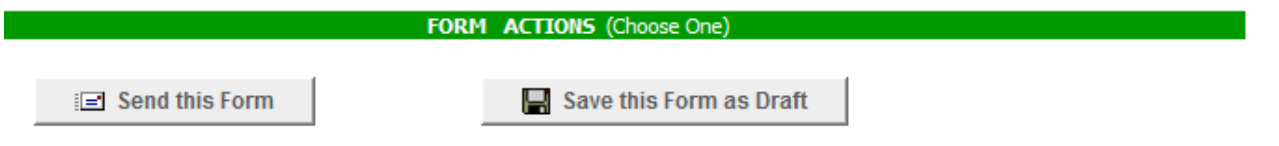

If you are sending material through Cummins freight consolidator, you must include the correct SCAC code for consolidation provider. Refer to your carrier for the SCAC code or go to www.cummins.com/suppliers for a listing.

### **Example: 'Turn Around' Despatch Advice and Invoice Message**

1. Select the appropriate Delivery Schedule Message (DELFOR) from Inbox. You will need to create the Despatch Advice Message (DESADV), also called Advance Shipping Notice (ASN), before creating the Invoice. Click **Create Despatch Advice Message** button at the bottom of the Delivery Schedule Message (DELFOR).

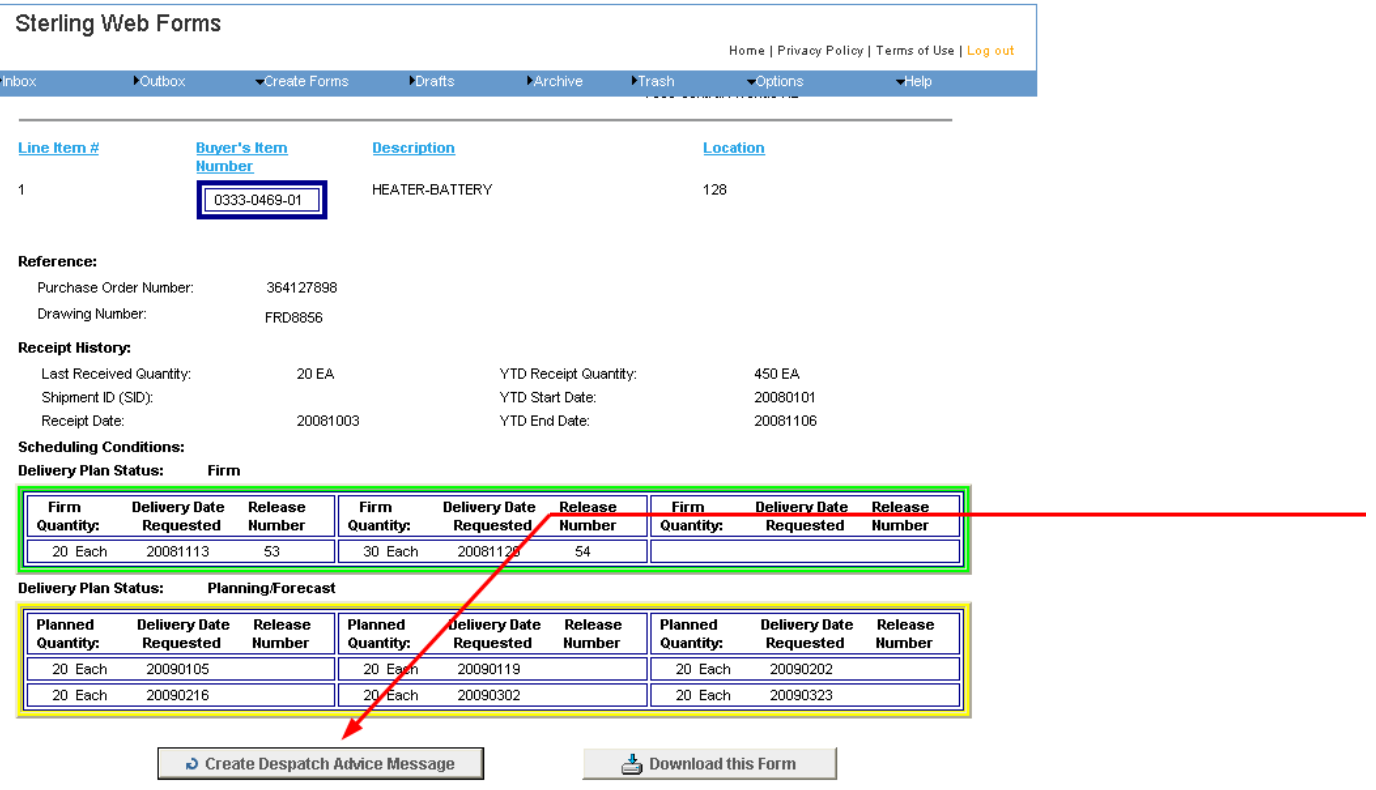

2. Select the line item, quantity, and requested date you are shipping and click **Continue**. Note: You should only ship against Firm and Immediate (Past Due) orders. You can adjust the shipping quantity on the next screen.

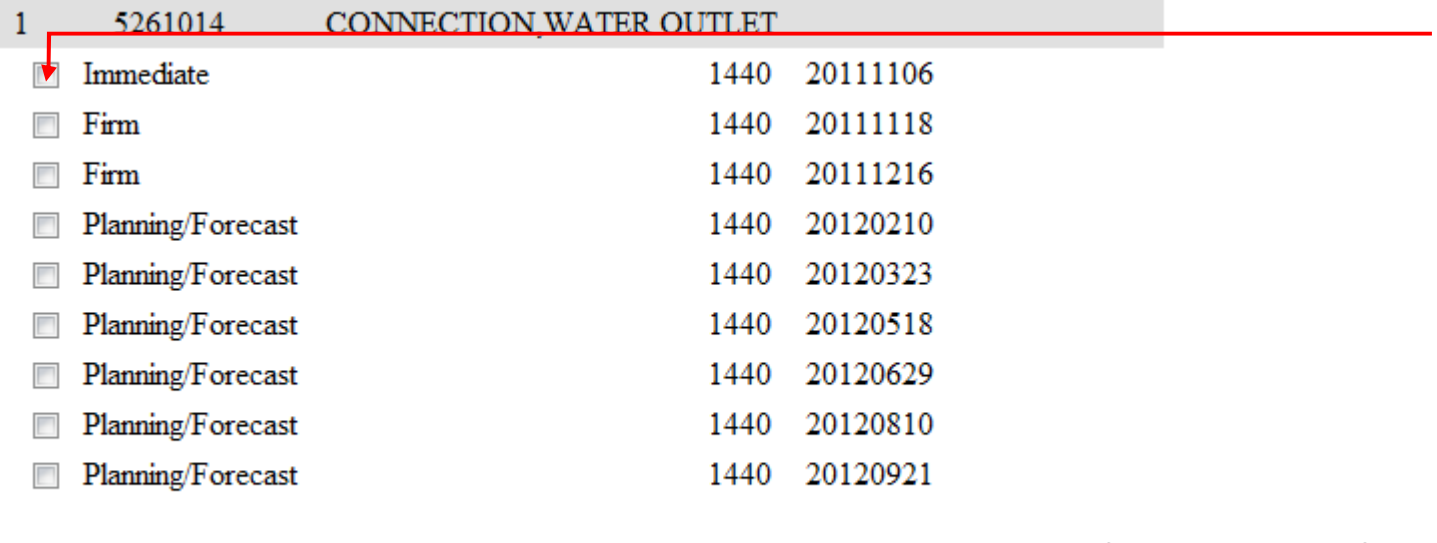

 $\Rightarrow$  Continue

n Cancel

3. Complete all fields with an asterisk (\*) and shaded in yellow as these are required.

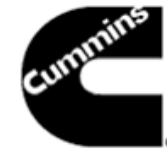

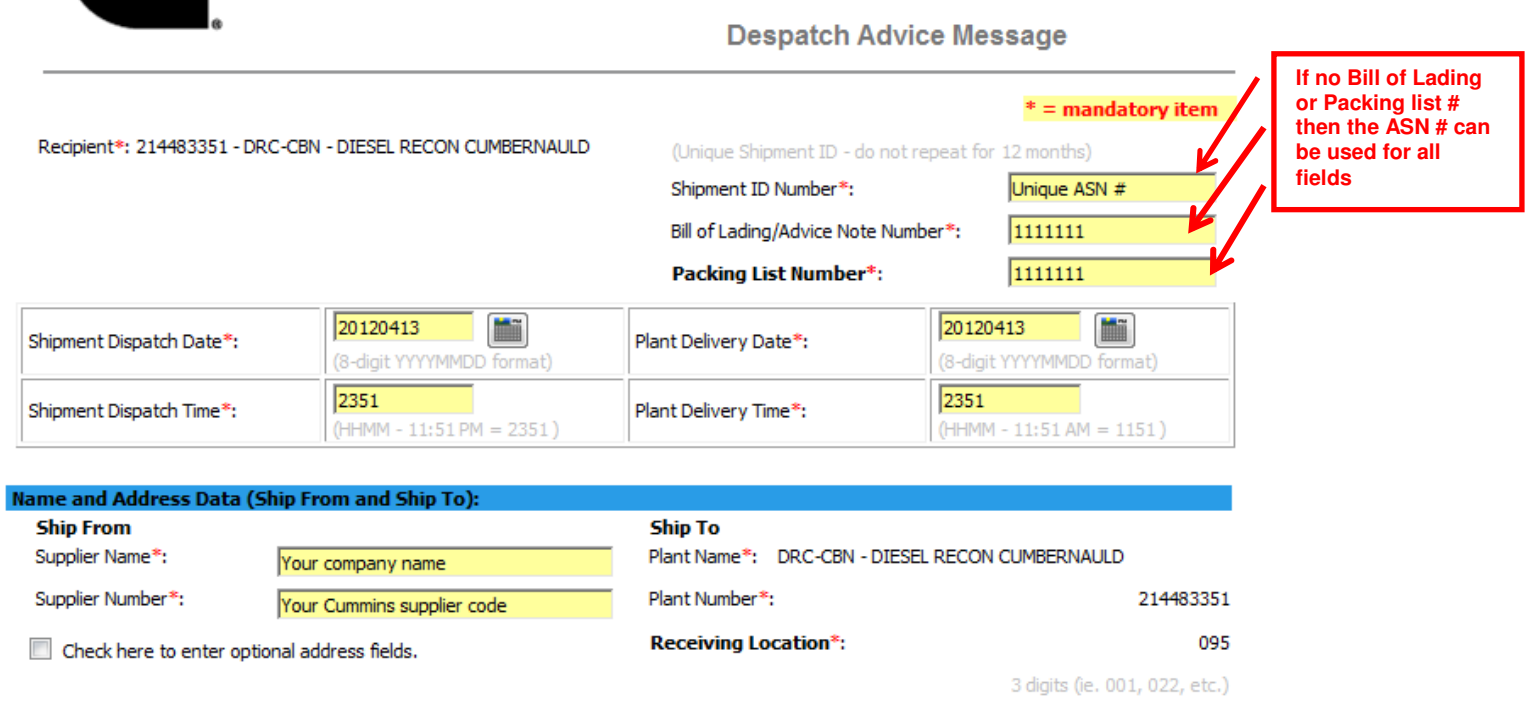

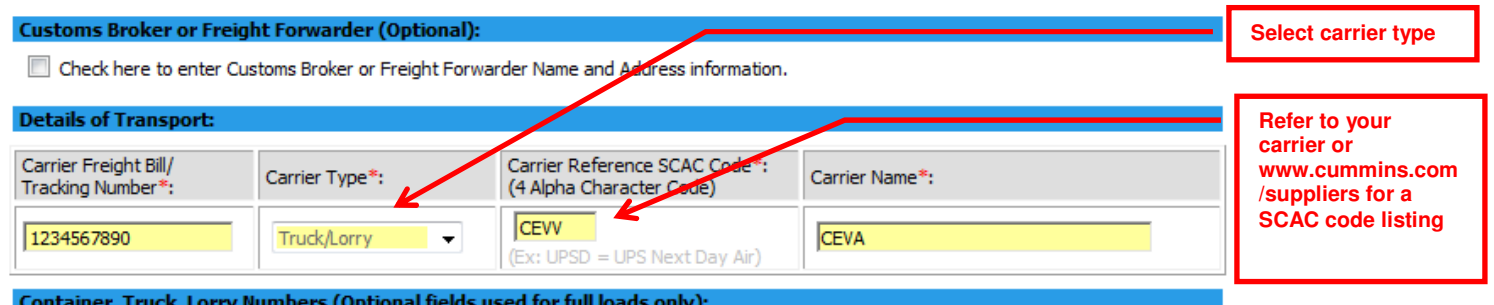

Check here to enter equipment, if required.

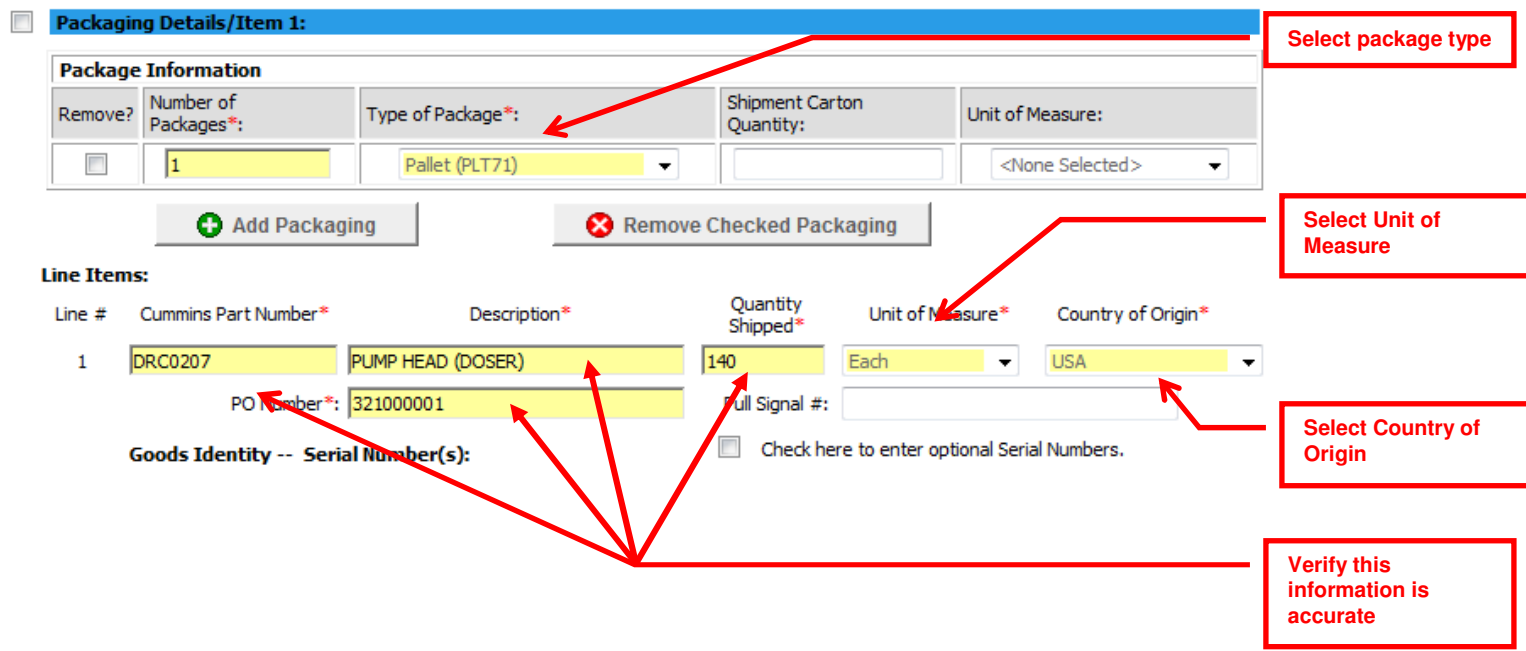

#### 4. Now you are ready to create the Invoice

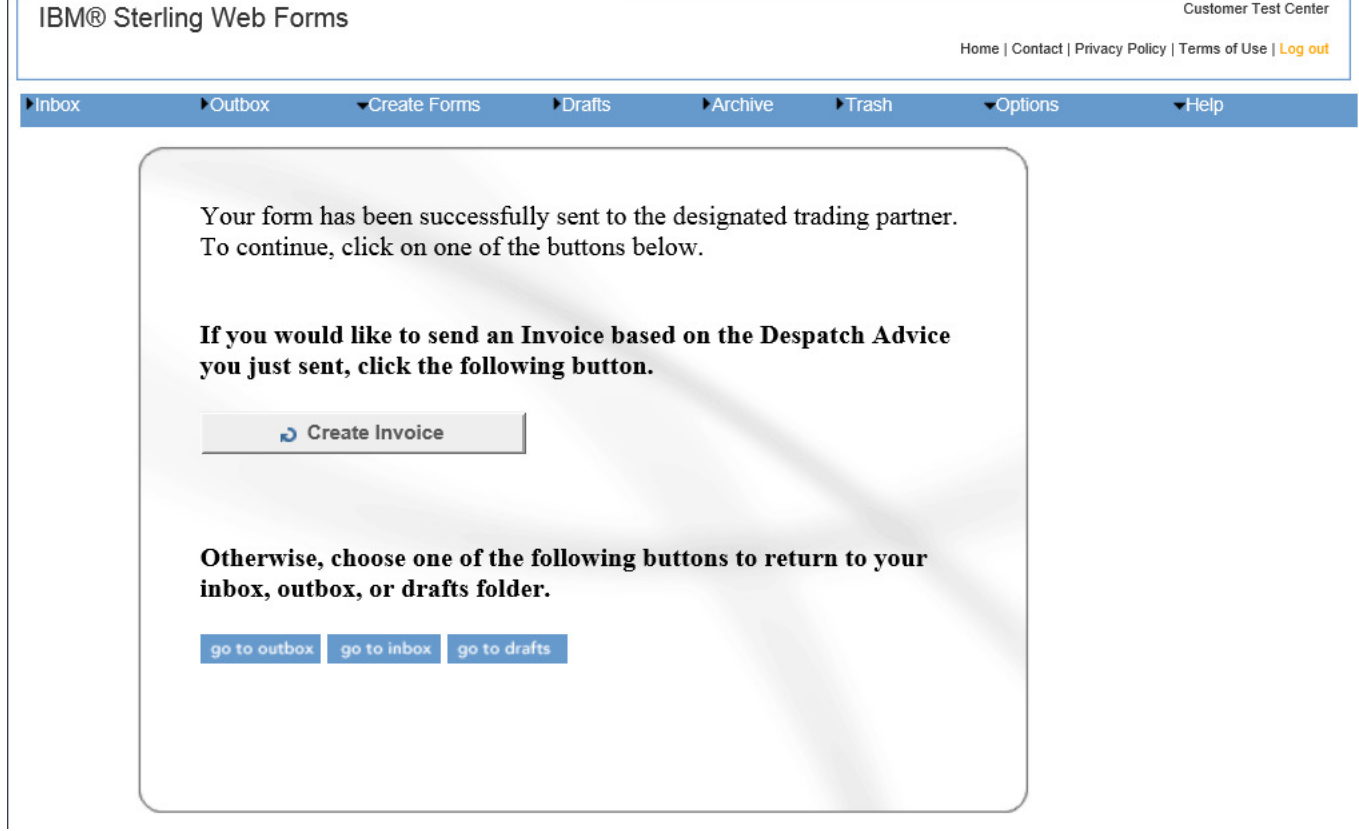

5. Complete all fields with an asterisk (\*) and shaded yellow. Using the 'Turn Around' functionality will pre-populate several fields from the Despatch Advice Message.

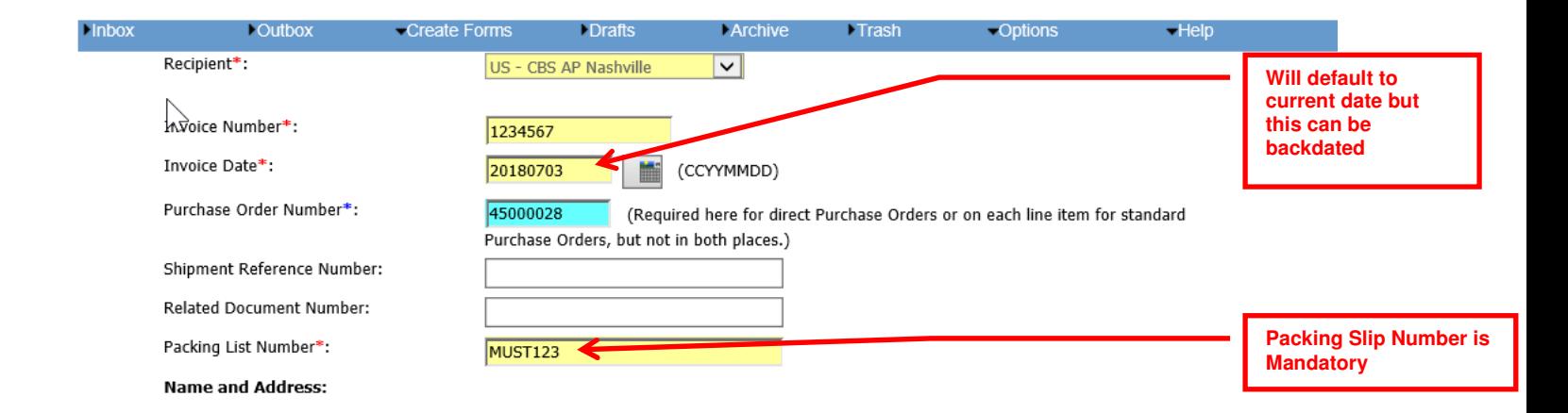

#### **Name and Address:**

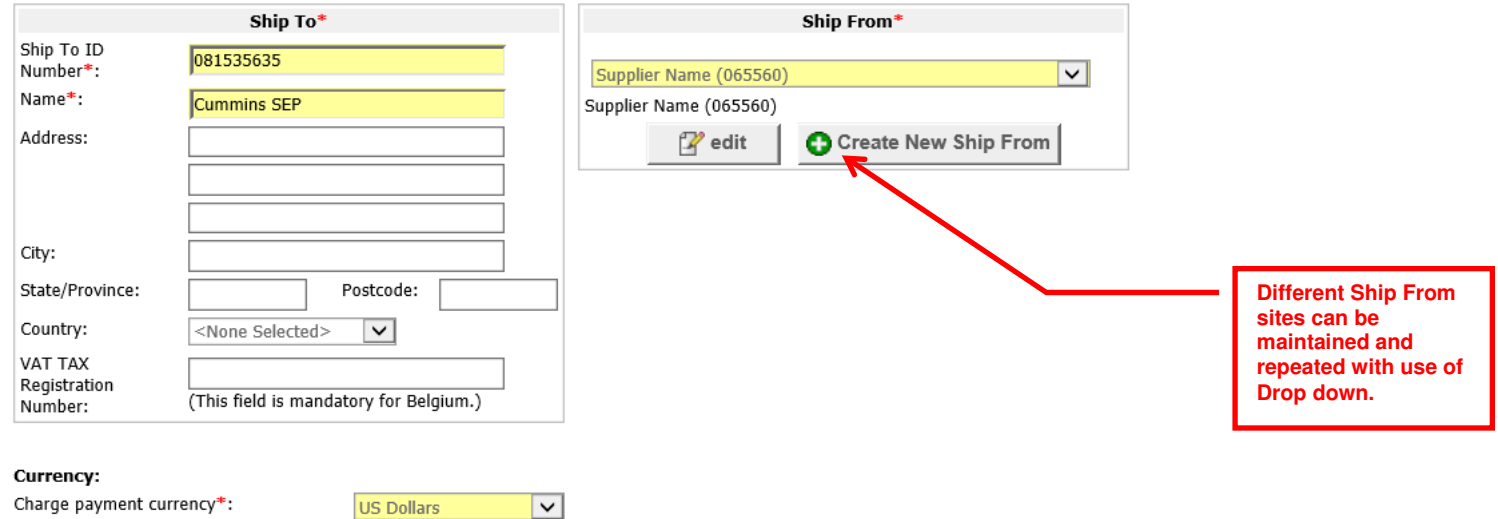

Once the unit price is entered, press the tab key and then the Line Item Amount and Invoice Total will be automatically calculated.

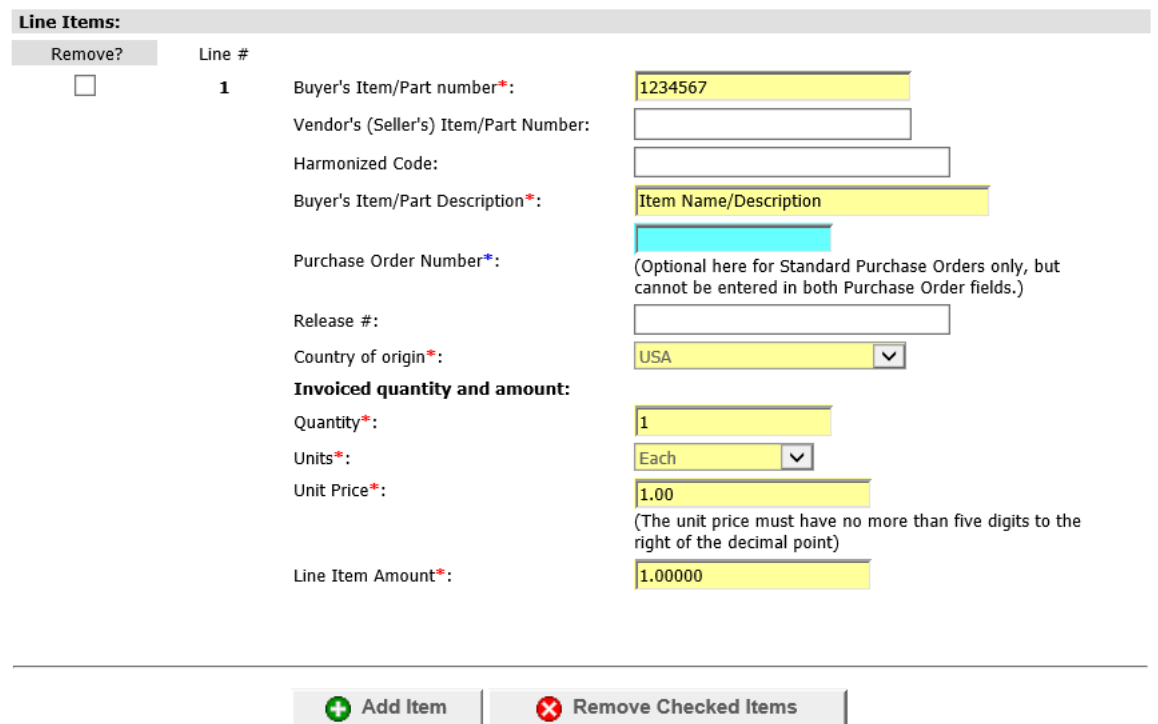

# **Invoice Footer (without VAT Tax Information)**<br>Invoice Footer:

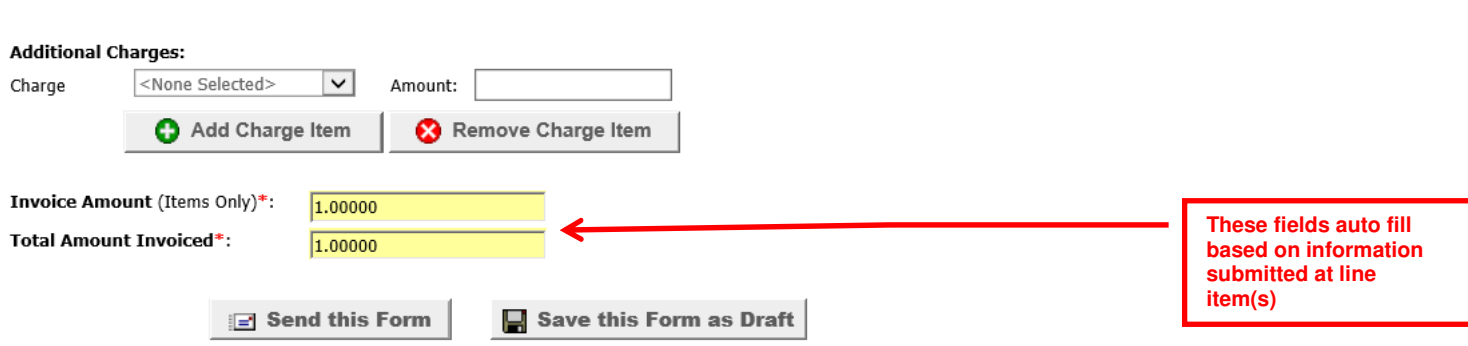

# Invoice Footer (with VAT Tax and/or Miscellanous Charges Information)

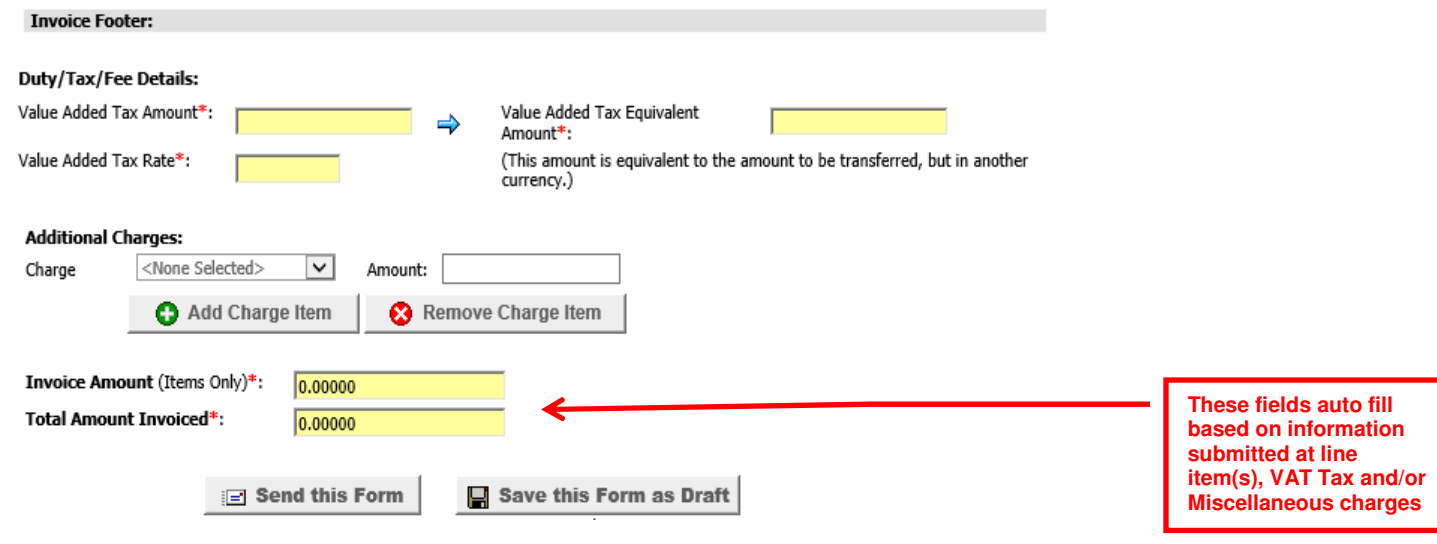

If you submit the Despatch Advice Message and don't want to submit the Invoice at the same time, you can come back later to your Outbox. Select the Despatch Advice Message from the Outbox and it will open on your screen again. You will then have the following options at the bottom of the page.

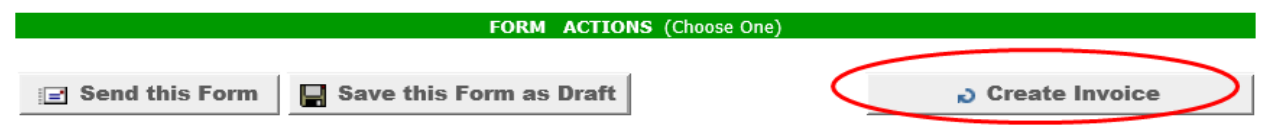

You can choose **Save this Form as Draft** and then reuse it for the same ship-to location and part number. You will need to change the following fields each time:

- Invoice Number
- Invoice Date
- Quantity
- Pricing

If Pricing will remain the same, then you can save this in your draft as well, reducing the number of fields to complete. You can save as many drafts as needed to accommodate the number of part numbers or ship-to locations you may have.

#### **Example: Manual Despatch Advice Message**

Refer to **Create Form** instructions above in "Sending Documents"

All fields that are required are marked with an asterisk (\*) and shaded yellow.

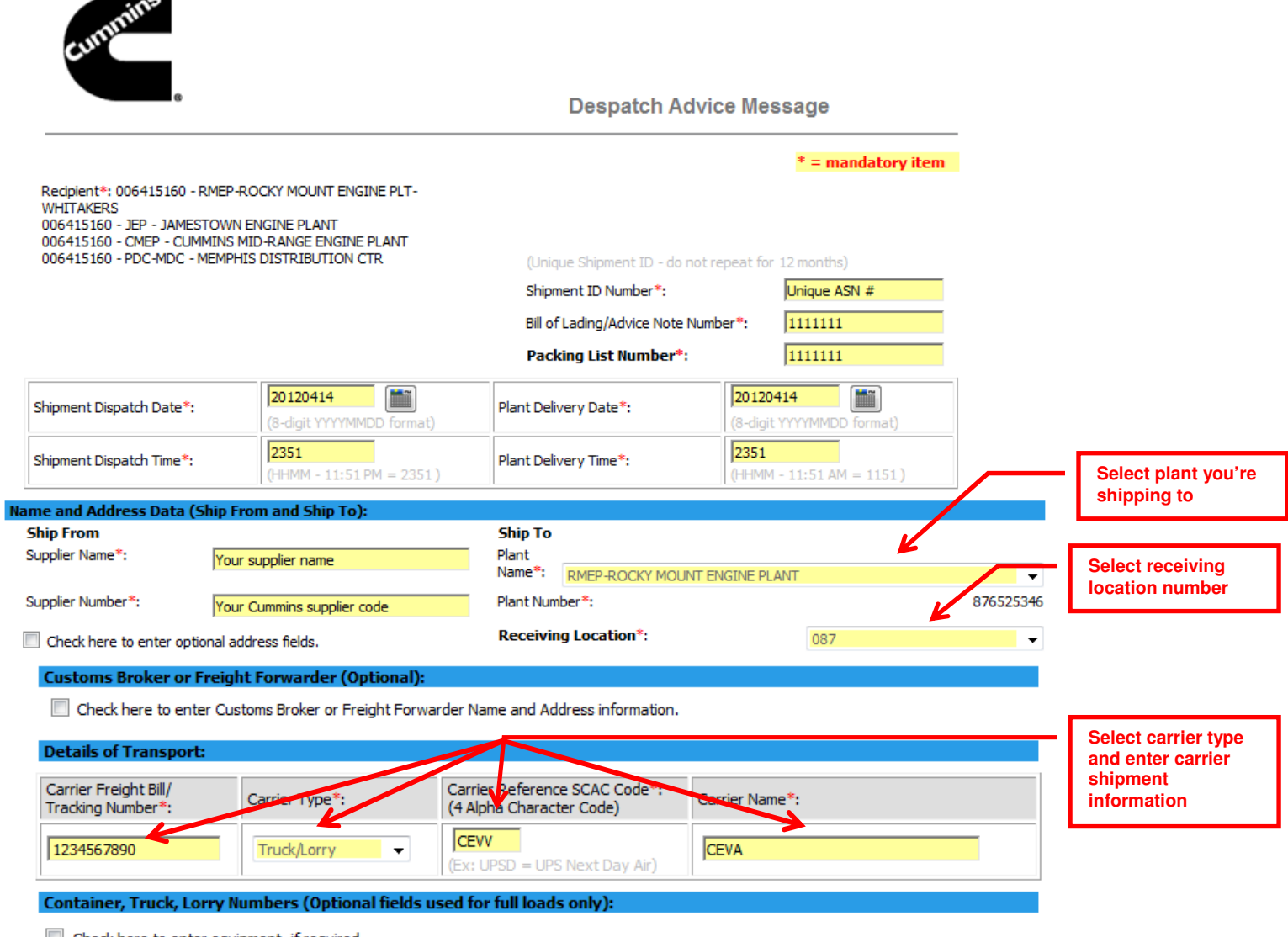

Check here to enter equipment, if required.

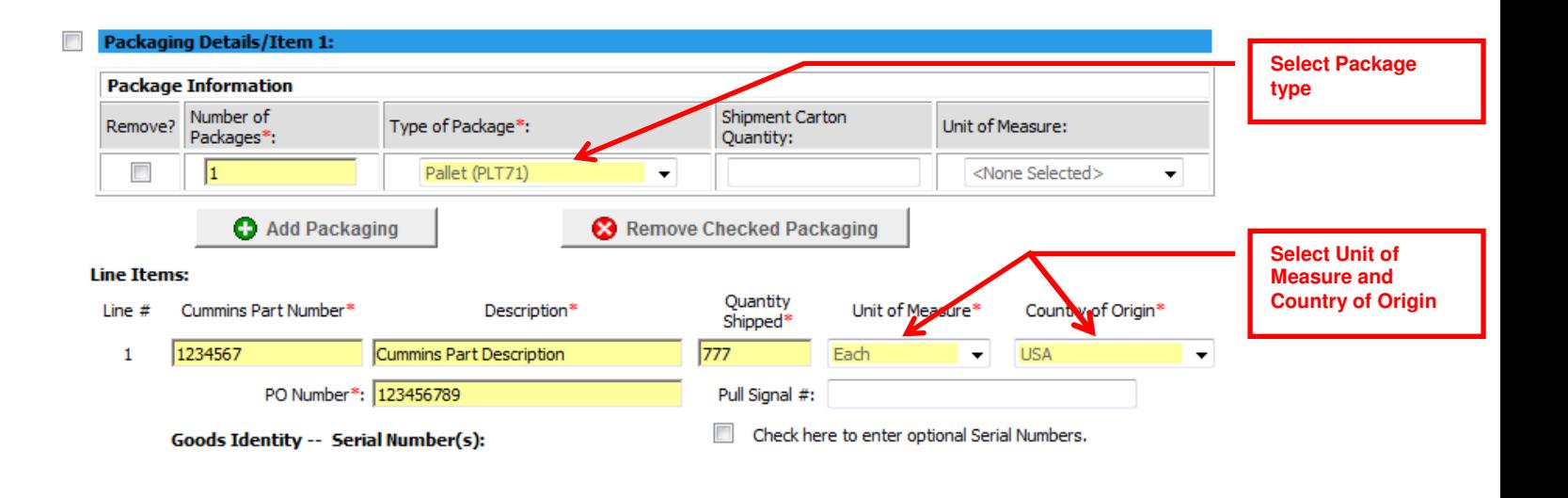

#### **Example: Manual Non-Engine Invoice Message (without VAT Tax)**  Refer to **Create Form** instructions above in "Sending Documents"

All fields that are required are marked with an asterisk (\*) and shaded yellow.

Select from the drop down box the AP site for the Cummins location you are billing:

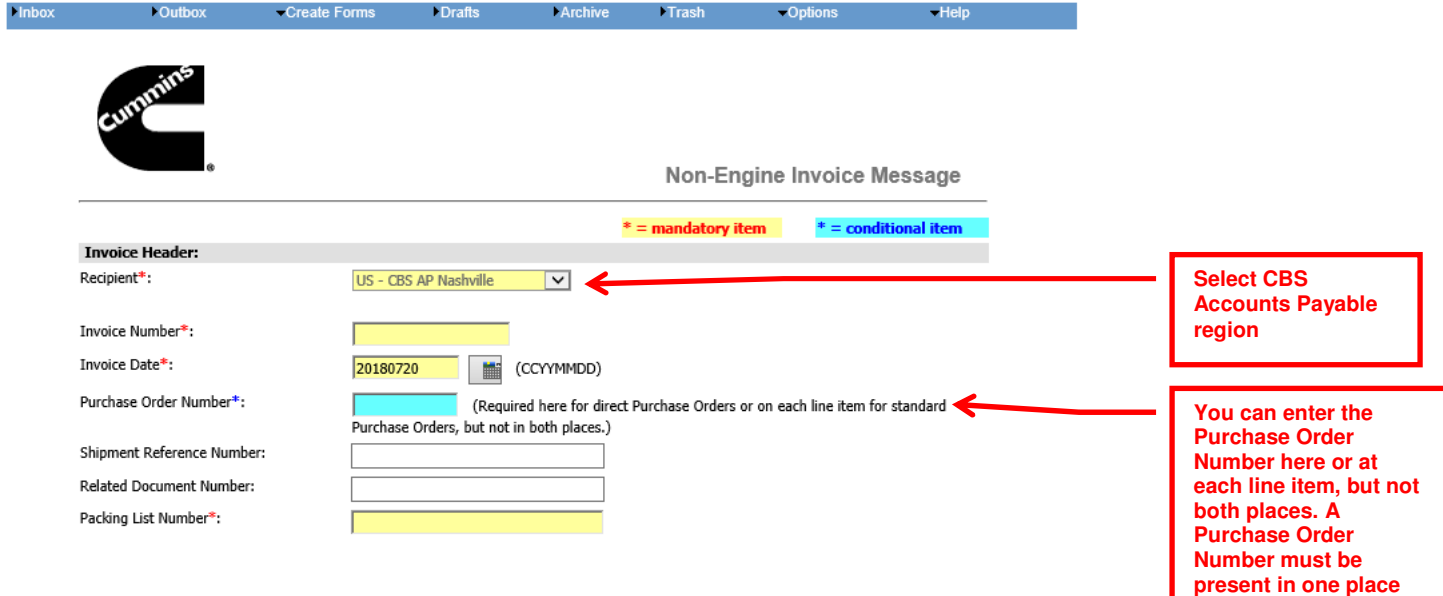

#### **Name and Address:**

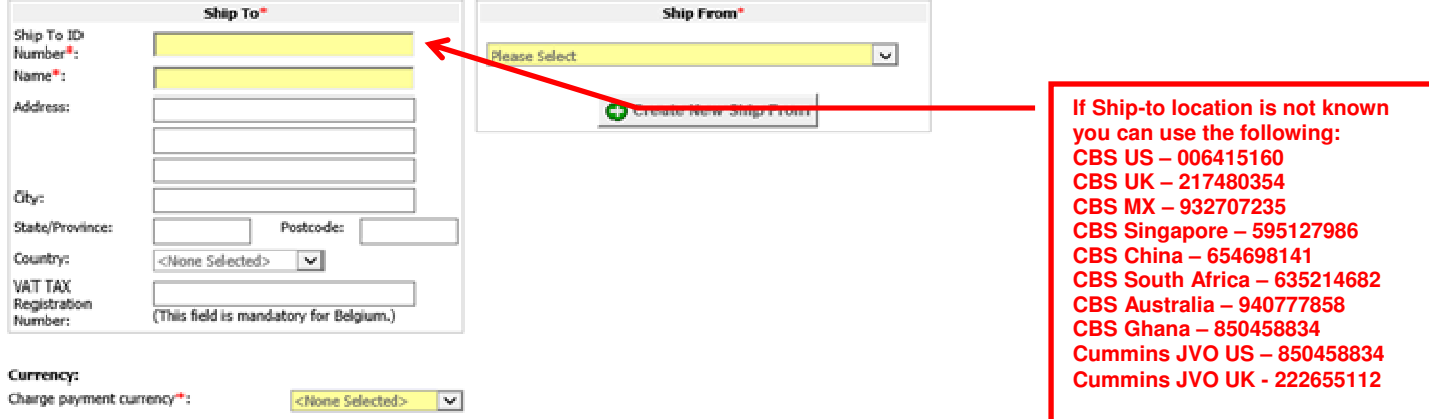

**or the other to be able to send the invoice.** 

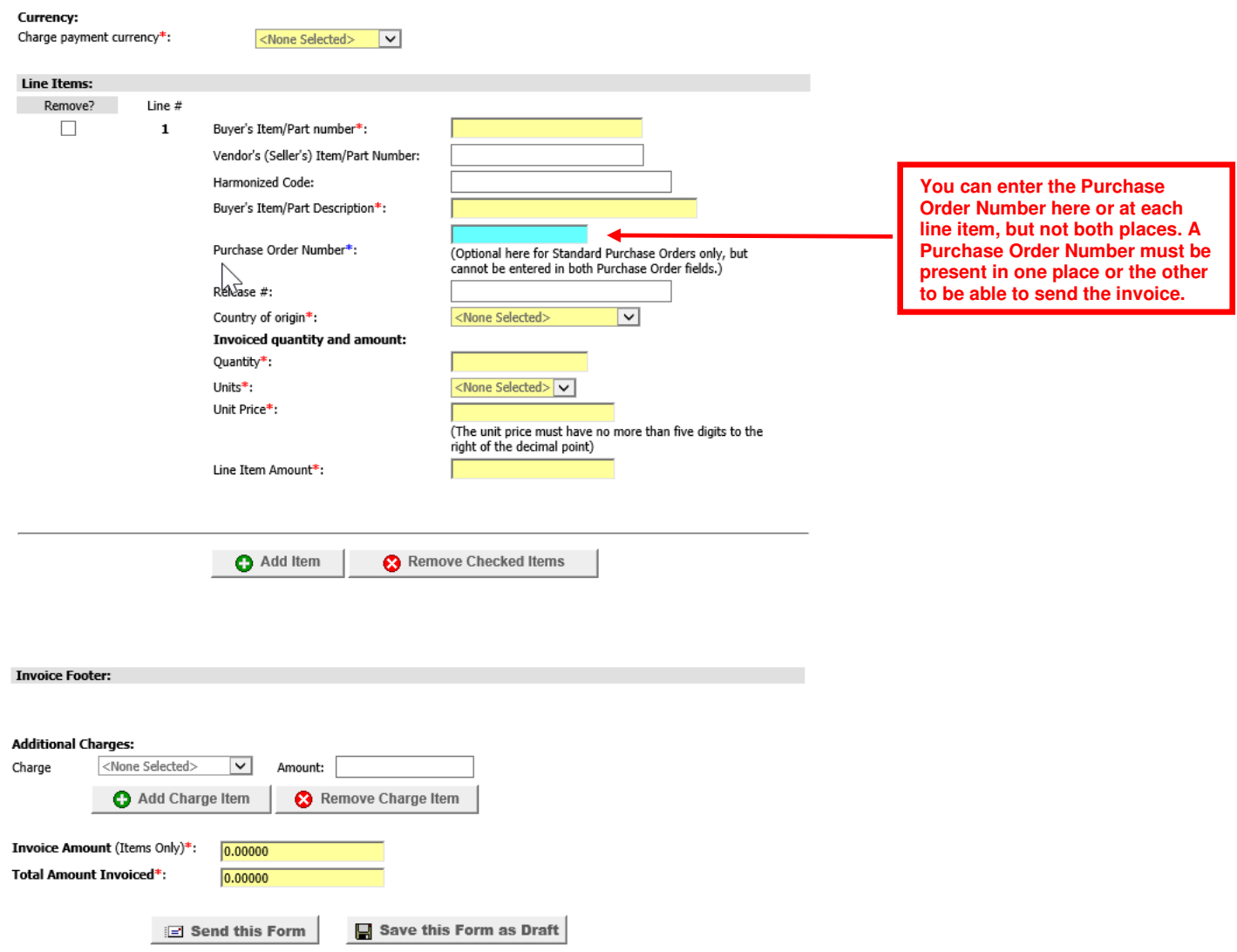

## **Options Menu – User Maintenance**

The Options menu allows you to change your user name and password; add or edit the email notification address; set time zone; see current document count; join another non-Cummins Web Forms community; as well as update billing information.

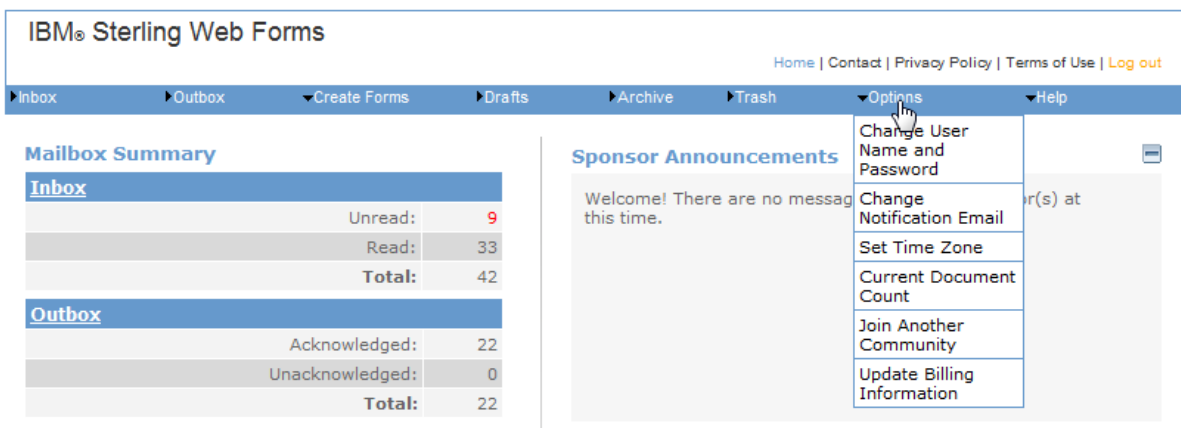

## **Help Menu**

The **Help** menu allows you to access Web Forms Help, Frequently Asked Questions, Create a Support Request, View Support Requests (if you've created a support request), and information About Sterling Web Forms.

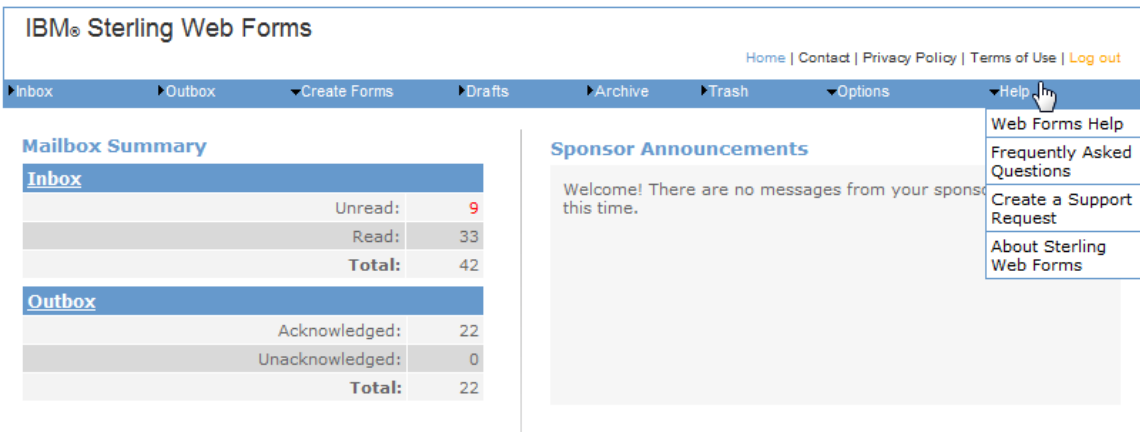

## **Help – Contacting Sterling Commerce**

To contact the Sterling Commerce support desk use the following contact information. Email – webforms\_support@us.ibm.com Phone – 1-888-432-7382

To create a support request, go to the **HELP** menu and then select **Create a Support Request** 

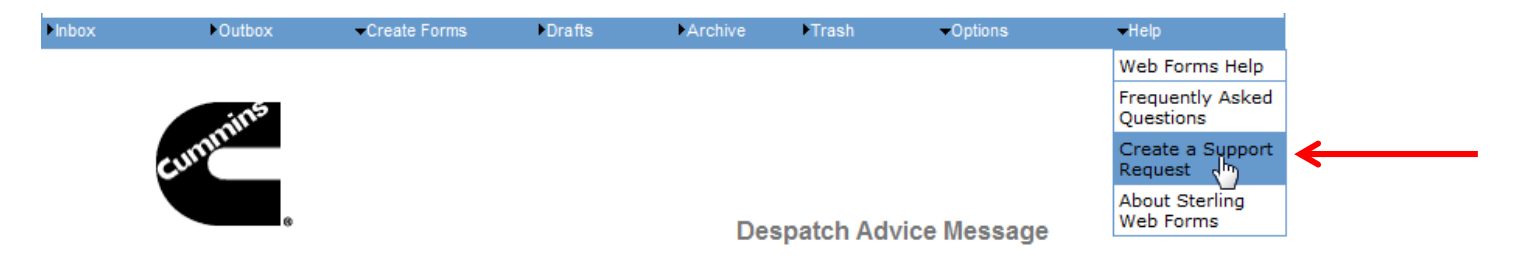

A new window will come up where you will need to log in with your IBM user ID and password, then click **Sign In.** 

**(Please note if you have an existing Sterling Web Forms account you may not necessarily have an ibm.com user ID.)**

## **Sterling Web Forms System Training**

Cummins offers Web Forms training for Suppliers when requested.

If you require training, contact Cummins Electronic Commerce Support at (001) 812-377-3441 or email electronic.commerce.support@cummins.com.